# **AXIS 210/211/211A Network Camera User's Manual**

#### **About this Document**

This manual is intended for administrators and users of the AXIS 210/211 Network Camera (firmware release 4.11) and the AXIS 211A Network Camera (firmware release 4.12). It includes instructions for using and managing the AXIS 210/211/211A on your network. Previous experience of networking will be of use when using this product. Some knowledge of UNIX or Linux-based systems may also be beneficial, for developing shell scripts and applications. Later versions of this document will be posted to the Axis Website, as required. See also the product's online help, available via the Web-based interface.

#### **Safety Notices Used In This Manual**

**Caution!** - Indicates a potential hazard that can damage the product.

**Important!** - Indicates a hazard that can seriously impair operation.

Do not proceed beyond any of the above notices until you have fully understood the implications.

#### **Intellectual Property Rights**

Axis AB has intellectual property rights relating to technology embodied in the product described in this document. In particular, and without limitation, these intellectual property rights may include one or more of the patents listed at http://www.axis.com/patent.htm and one or more additional patents or pending patent applications in the US and other countries.

This product contains source code copyright Apple Computer, Inc., under the terms of Apple Public Source License 2.0 (see http://www.opensource.apple.com/apsl/). The source code is available from:

http://developer.apple.com/darwin/projects/rendezvous/

#### **Legal Considerations**

Video and audio surveillance can be prohibited by laws that vary from country to country. Check the laws in your local region before using this product for surveillance purposes.

#### **Electromagnetic Compatibility (EMC)**

This equipment generates, uses and can radiate radio frequency energy and, if not installed and used in accordance with the instructions, may cause harmful interference to radio communications. However, there is no guarantee that interference will not occur in a particular installation.

If this equipment does cause harmful interference to radio or television reception, which can be determined by turning the equipment off and on, the user is encouraged to try to correct the interference by one or more of the following measures: Re-orient or relocate the receiving antenna. Increase the separation between the equipment and receiver. Connect the equipment to an outlet on a different circuit to the receiver. Consult your dealer or an experienced radio/TV technician for help. Shielded (STP) network cables must be used with this unit to ensure compliance with EMC standards. If the I/O terminal connector is used, a ferrite core (available e.g. from Axis) should be fitted around the wires in order to ensure compliance with EMC standards.

**USA -** This equipment has been tested and found to comply with the limits for a Class B computing device pursuant to Subpart B of Part 15 of FCC rules, which are designed to provide reasonable protection against such interference when operated in a commercial environment. Operation of this equipment in a residential area is likely to cause interference, in which case the user at his/her own expense will be required to take whatever measures may be required to correct the interference.

Europe - C This digital equipment fulfills the<br>requirements for radiated emission according to limit B of

EN55022/1998, and the requirements for immunity according to EN55024/1998 residential, commercial, and light industry.

**Japan -** This is a class B product based on the standard of the Voluntary Control Council for Interference from Information Technology Equipment (VCCI). If this is used near a radio or television receiver in a domestic environment, it may cause radio interference. Install and use the equipment according to the instruction manual.

**Australia -** This electronic device meets the requirements of the Radio communications (Electromagnetic Compatibility) Standard 1998 AS/NZS 3548.

#### **Liability**

Every care has been taken in the preparation of this manual. Please inform your local Axis office of any inaccuracies or omissions. Axis Communications AB cannot be held responsible for any technical or typographical errors and reserves the right to make changes to the product and manuals without prior notice. Axis Communications AB makes no warranty of any kind with regard to the material contained within this document, including, but not limited to, the implied warranties of merchantability and fitness for a particular purpose. Axis Communications AB shall not be liable nor responsible for incidental or consequential damages in connection with the furnishing, performance or use of this material.

#### **Trademark Acknowledgments**

Boa, Ethernet, Internet Explorer, Linux, Microsoft, Mozilla, Netscape Navigator, OS/2, UNIX, Windows, WWW are registered trademarks of the respective holders. Java and all Java-based trademarks and logos are trademarks or registered trademarks of Sun Microsystems, Inc. in the United States and other countries. Axis Communications AB is independent of Sun Microsystems Inc. UPnP™ is a certification mark of the UPnP™ Implementers Corporation.

#### **Support**

Should you require any technical assistance, please contact your Axis reseller. If your questions cannot be answered immediately, your reseller will forward your queries through the appropriate channels to ensure a rapid response. If you are connected to the Internet, you can:

- download user documentation and firmware updates
- find answers to resolved problems in the FAQ database. Search by product, category, or phrases
- report problems to Axis support by logging in to your private support area
- visit Axis Support at www.axis.com/techsup/

#### **Safety Notice - Battery Replacement**

The AXIS 210/211/211A uses a 3.0V CR2032 Lithium battery as the power supply for its internal real-time clock (RTC). Under normal conditions this battery will last for a minimum of 5 years. Low battery power affects the operation of the RTC, causing it to reset at every power-up. A log message will appear when the battery needs replacing.

The battery should not be replaced unless required! If the battery does need replacing, please observe the following:

- Danger of Explosion if battery is incorrectly replaced
- Replace only with the same or equivalent battery, as recommended by the manufacturer.
- Dispose of used batteries according to the manufacturer's instructions.

AXIS 210/211/211A User's Manual Revision 3.0 Part No: 23409 January 2005 Copyright© Axis Communications AB, 2004-2005

## **Contents**

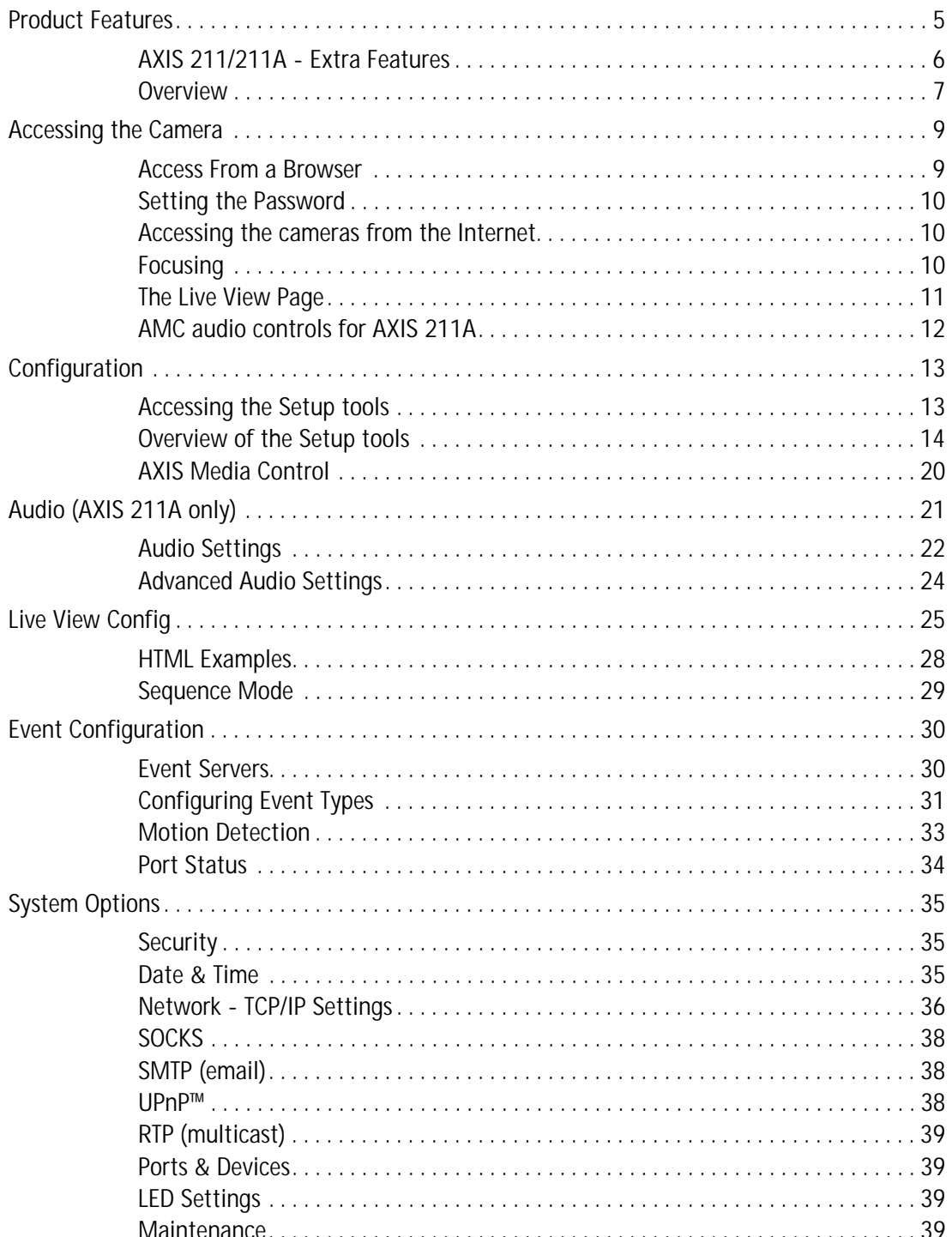

### 4 (AXIS 210/211/211A)

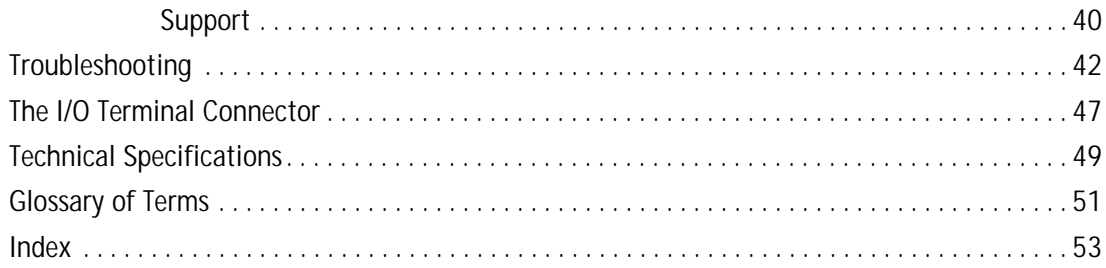

## <span id="page-4-0"></span>**Product Features**

The AXIS 210, AXIS 211 and AXIS 211A are part of the latest generation of fully featured Axis Network Cameras, all based on the AXIS ARTPEC-2 compression chip. The AXIS 211 and AXIS 211A both feature a DC-Iris and support Power over Ethernet. In addition, the AXIS 211A supports two-way audio. All the instructions and information in this manual are valid for all three cameras unless otherwise stated.

The video streams from the cameras are made available on the network as real-time, full frame rate Motion JPEG streams and/or full frame rate MPEG-4 video streams. The cameras include **Video Motion Detection**, which can be used to trigger e.g. image uploads when there is activity in the video image. Uploads can also be scheduled to run at specified times. Security features include IP address filtering and multilevel password protection.

The cameras are equipped with an alarm input and an output, which can be connected to various external devices, e.g. door sensors and alarm bells.

<span id="page-4-1"></span>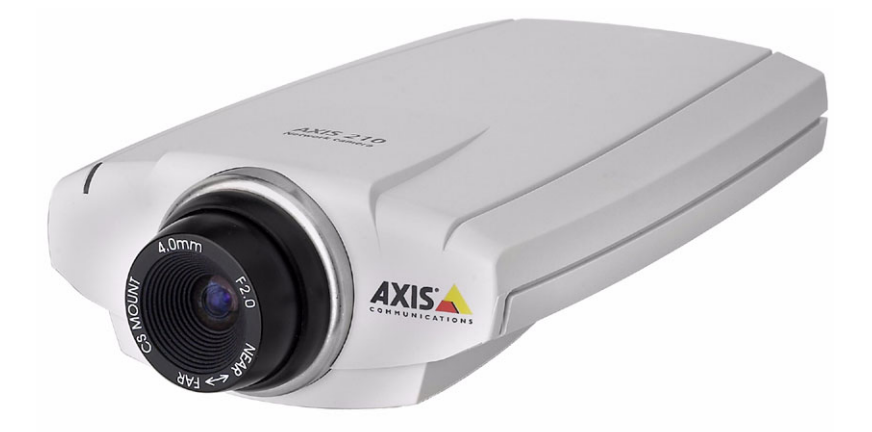

Video can be viewed in various different resolutions. Up to 20 viewers can access a camera simultaneously when using Motion JPEG, and the AXIS 211A supports audio for up to 10 users. If MPEG-4 multicast is used, the number of viewers is unlimited, but each viewer needs a separate MPEG-4 decoder license. There is one license included in the product, additional licenses can be purchased separately.

The cameras have their own built-in Web server, providing full access to all features through the use of a standard web browser. The built-in scripting tool allows the creation of basic applications. For advanced functionality, the cameras can be accessed via the AXIS HTTP API (more info at www.axis.com/developer).

## <span id="page-5-0"></span>**AXIS 211/211A - Extra Features**

#### **DC-Iris**

The AXIS 211/211A features a varifocal DC-Iris, which automatically regulates the amount of light entering the camera. Zoom and focus are adjusted manually with the aid of the pullers mounted on the lens.

<span id="page-5-3"></span>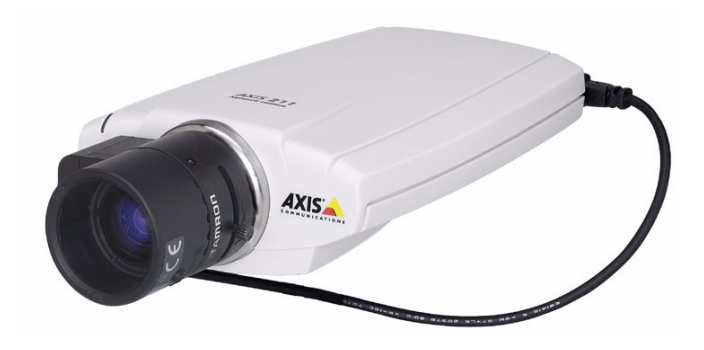

**Power over Ethernet (PoE)**

Supporting PoE network transformers conforming to IEEE 802.3af, the AXIS 211/211A can be powered directly from the network cabling.

## **AXIS 211A - Two-Way Audio Feature**

#### **Audio**

<span id="page-5-2"></span><span id="page-5-1"></span>The AXIS 211A has the same functionality as the AXIS 211, but enhances the visual communication by providing two-way audio capability. Audio communication can be bidirectional (full duplex), push to talk (half duplex) or in one direction only (simplex).

The AXIS 211A has an integrated mono microphone, but there is also an audio input for connecting an external microphone or other source producing a line level signal. An active speaker with a built-in amplifier can be connected to the audio output to enable two-way communication.

## <span id="page-6-1"></span><span id="page-6-0"></span>**Overview**

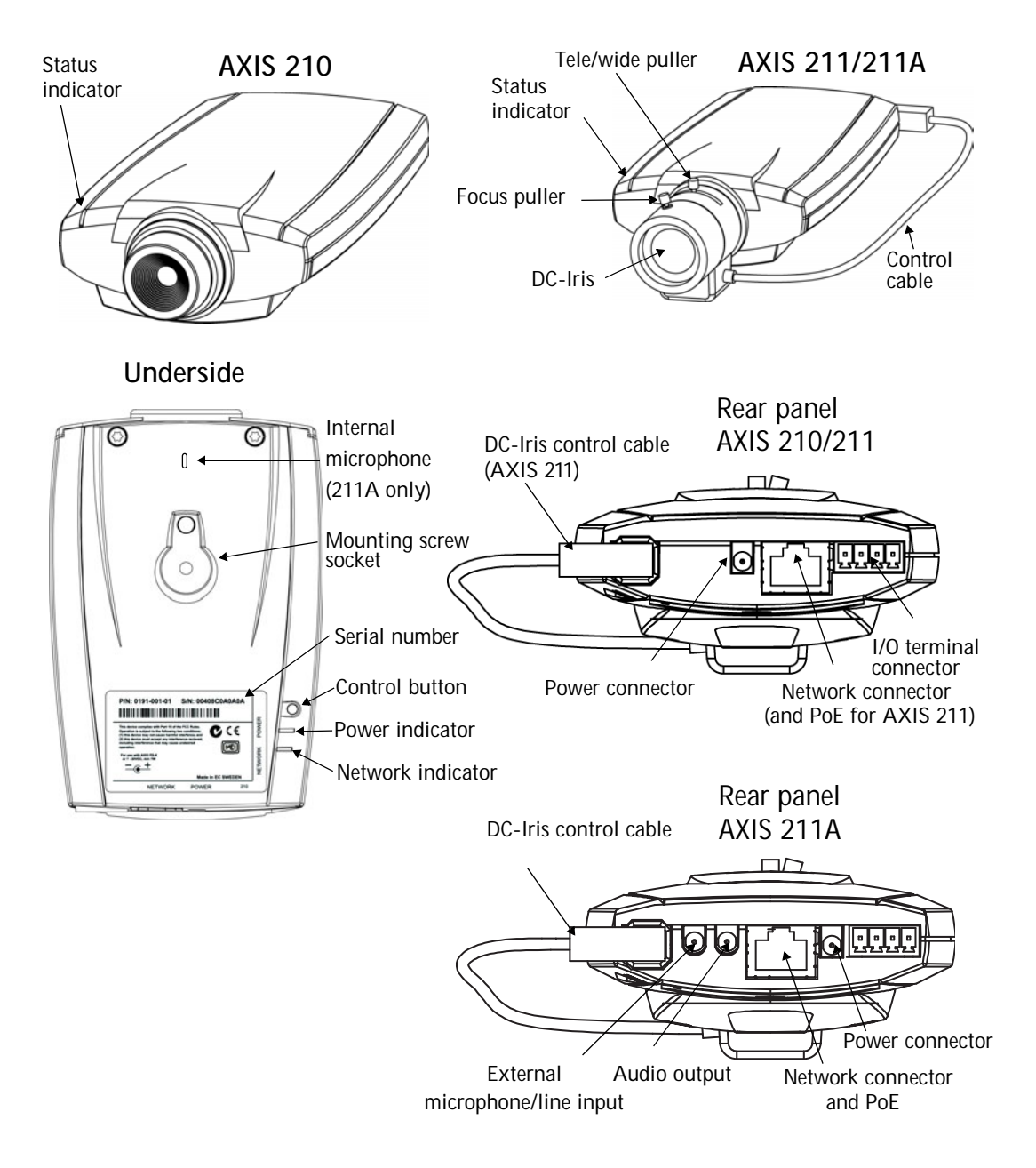

<span id="page-6-3"></span>**Power Connector** - For connection of the PS-K power adapter (included).

<span id="page-6-2"></span>**I/O Connector** - The I/O terminal connector provides the physical interface to one transistor output, one digital input and an auxiliary connection point for DC power. For more information, see *[The I/O Terminal Connector,](#page-46-1)* on page 47.

<span id="page-7-2"></span>**Network Connector** - The camera connects to the network via a standard network connector. Supporting NWAY, the camera detects the speed of the local network segment (10BaseT/100BaseTX Ethernet). This socket can also be used to power the AXIS 211/211A via PoE (Power over Ethernet).

**Audio Output** - Audio output (line level), which can be connected to a public address (PA) system or an active speaker with a built-in amplifier. A pair of headphones can also be attached. A stereo connector must be used for the audio out.

**External Microphone/Line Input** - One 3.5mm input for a mono microphone, or for line-in mono signal (only left channel is used from a stereo signal).

**Serial Number** - This number is used during installation.

<span id="page-7-1"></span>**Control Button** - Press this button to install using the AXIS Internet Dynamic DNS Service (see page 11) or to restore the factory default settings, as described in *[Resetting to the](#page-40-0)  [Factory Default Settings,](#page-40-0)* on page 41.

#### <span id="page-7-0"></span>**LED Indicators**

After completion of the startup and self test routines, the multi-colored Network, Status, and Power LED indicators flash as follows:

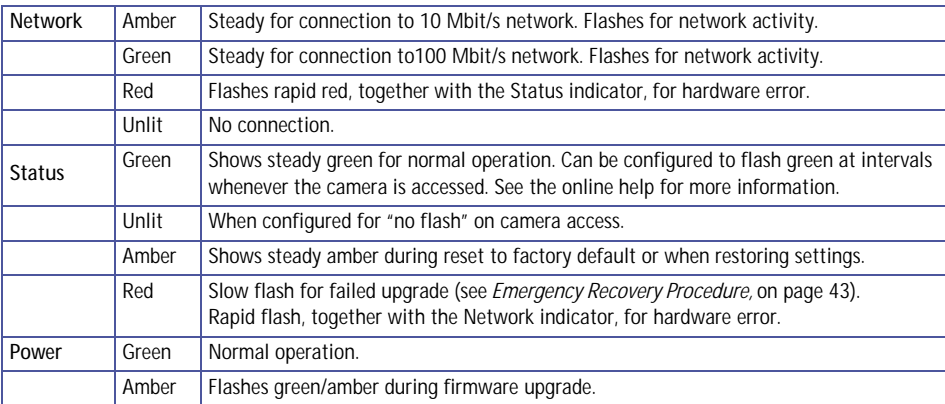

## <span id="page-8-0"></span>**Accessing the Camera**

After installation, the cameras can be used with most standard operating systems and browsers. The recommended browser is Internet Explorer with Windows, and Mozilla with other operating systems. See also the *[Technical Specifications,](#page-48-1)* on page 49.

- **Notes:** •To perform the installation, please see the Installation Guide supplied with the product. This guide is also available from www.axis.com
	- •To view streaming video in Microsoft Internet Explorer, you must set your browser to allow ActiveX controls and allow the AXIS Media Control (AMC) to be installed on your workstation. AMC is required for audio and MPEG-4. If your workstation restricts the use of additional software components, the cameras can be configured to use a Java applet for updating JPEG images. Please see the online help for more information.

## <span id="page-8-1"></span>**Access From a Browser**

- 1. Start a browser (e.g. Internet Explorer, Mozilla)
	- 2. Enter the IP address or host name of the cameras in the **Location/Address** field of your browser.

<span id="page-8-2"></span>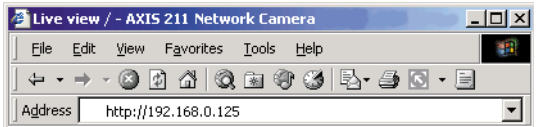

- 3. If this is the first time the camera is accessed, see *[Setting the Password,](#page-9-0)* on page 10. Otherwise enter your user name and password, as set by the administrator.
- 4. The camera's **Live View** page is now displayed in your browser.

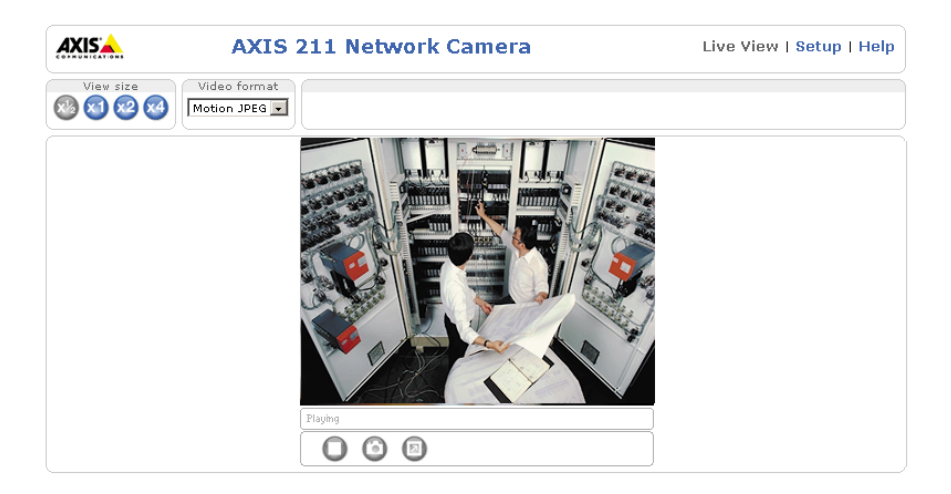

**Note:** The layout of the live view page in the cameras may have been customized to meet specific requirements. Consequently, some of the examples and functions featured here may differ from those displayed on your own Live View page.

#### **10 AXIS 210/211/211A - Accessing the Camera**

## <span id="page-9-0"></span>**Setting the Password**

1. When accessing a camera for the first time, the '**Configure Root Password**' dialog will be displayed on the screen.

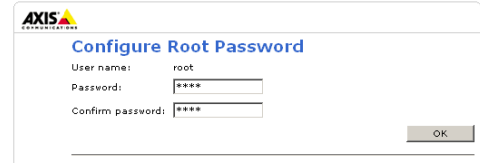

- 2. Enter a password and then re-enter it, to confirm the spelling. Click **OK**.
- 3. The '**Enter Network Password'** dialog will appear. Enter the User name: **root Note:** The default administrator user name **root** is permanent and cannot be deleted.
- 4. Enter the password as set in step 2 above, and click **OK**. If the password is lost, the cameras must be reset to the factory default settings. See [page 41](#page-40-0).
- 5. If required, click **Yes** to install the AXIS Media Control (AMC). You will need administrator rights on the computer to do this.

## <span id="page-9-1"></span>**Accessing the cameras from the Internet**

Once installed, a camera is accessible on your local network (LAN). To access the camera from the Internet you must configure your broadband router to allow incoming data traffic. For security reasons this is usually done on a specific port. Please refer to the documentation for your broadband router for further instructions.

For more information, please visit the AXIS Internet Dynamic DNS Service at www.axiscam.net or, for Technical notes on this and other topics, visit the Axis Support Web at www.axis.com/techsup

## <span id="page-9-3"></span><span id="page-9-2"></span>**Focusing**

To focus the **AXIS 210**, simply turn the adjustment ring on the lens until the focus is satisfactory.

To focus the **AXIS 211/211A**, follow the instructions below.

1. From the **Basic Configuration** page in the setup tools, open the **Focus adjustment** page.

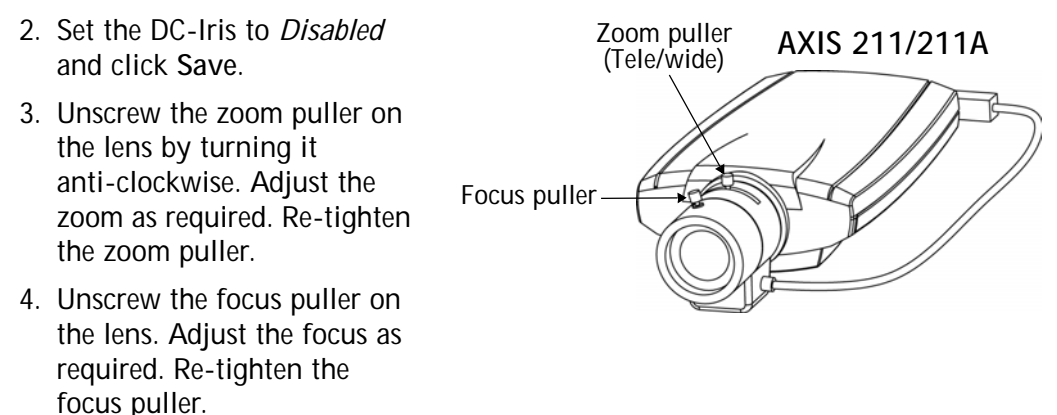

#### 5. From the Focus adjustment page, set the DC-Iris to *Enabled* and click **Save**.

**Note:** The DC-Iris should always be disabled while focusing the camera. This opens the iris to its maximum, which gives the smallest depth of field and thus the best conditions for correct focusing. When the focus is set with this method it will then be maintained in any light conditions.

## <span id="page-10-4"></span><span id="page-10-0"></span>**The Live View Page**

Depending on whether or not the Live View page has been customized, the buttons described below may or may not be visible.

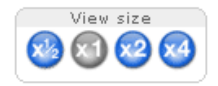

<span id="page-10-10"></span>To resize the video image, click the **View Size** buttons: half-size (x1/2), full-size (x1), x2 or x4. Note that this does not change the video image's resolution, but simply how it is displayed. Changing the **View size** is not available in Sequence Mode.

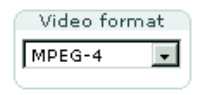

<span id="page-10-8"></span><span id="page-10-5"></span>From the **Video Format** list, select the desired video stream format. Note that **Multicast** has to be enabled if MPEG-4 is selected. This is configured under **Setup > System Options > Network > RTP (multicast)**.

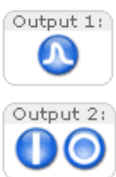

<span id="page-10-6"></span>The **Output buttons** control the output directly from the **Live View** page. These buttons are configured under **Setup > Live View Config > Layout**.

<span id="page-10-7"></span>**Pulse** - click this button to activate the port for a defined period of time, e.g. to switch on a light for 20 seconds.

<span id="page-10-2"></span>**Active/Inactive** - click these buttons to manually start and stop a connected device, e.g. switch a light on/off.

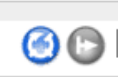

These buttons start and stop the **Sequence Mode**. This mode is created in **Setup > Live View Config > Sequence mode,** and automatically displays the view from 2 or more video sources at set intervals.

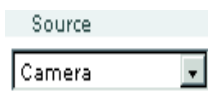

<span id="page-10-3"></span>From the **Source** list, select the desired external video source. Note that Sequence Mode must be stopped before selecting a source from this list.

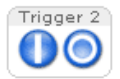

<span id="page-10-9"></span><span id="page-10-1"></span>The **Action buttons** can trigger an event directly from the **Live View** page. These are configured under **Setup > Live View Config > Layout**.

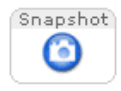

The **Snapshot** button saves a snapshot of the video image currently being displayed. Right-click on the video image to save it in JPEG format on your computer. This button is primarily intended for use when the AMC viewer toolbar is not available.

The **AMC viewer toolbar** (AXIS Media Control) is available in **Microsoft Internet Explorer only.** It displays the following buttons:

<span id="page-11-1"></span>The **Play/Stop** button starts and stops the live video stream.

The **Snapshot** button saves a snapshot of the video image currently being ⊙ displayed. The Snapshot function and the target directory for saving snapshots can be configured from the AMC Control Applet in the Windows Control Panel (Internet Explorer only).

Click the **View Full Screen** button to make the video image fill the entire screen area. No other windows will be visible. Press **Esc** (Escape) on the computer keyboard to exit full screen.

## <span id="page-11-0"></span>**AMC audio controls for AXIS 211A**

There are some audio controls for controlling the client computer's speaker output and microphone sensitivity. These controls are only available when audio is enabled, see *[Audio Settings,](#page-21-1)* on page 22. Push-to-talk settings are made in the AMC control panel, see *[AXIS Media Control,](#page-19-1)* on page 20.

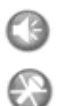

 $\textcircled{\scriptsize{\textsf{E}}}$ 

Click the **Speaker** and **Microphone** buttons to switch the sound off and on for the speaker and microphone, respectively.

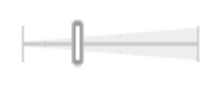

Use the sliders to control the volume on the speaker and microphone. The volume settings can be between 0 and 100. The Buffer slider controls the size of the buffer for audio. A higher level will reduce audio break-up, but may introduce a noticeable

lag in audio transmission. There are four settings i.e. min, low, high and max.

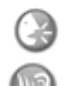

When using **Half-duplex** mode this button toggles between allowing you to speak or listen. The first icon indicates that you can talk and the speaker attached to the camera will play your voice. The second indicates that you will hear audio from the camera, but no audio will be sent to any web clients.

When in **Simplex - AXIS 211A speaker only** mode, click the button to speak. The button is dimmed when you do not want other clients to receive any audio.

## <span id="page-12-3"></span><span id="page-12-0"></span>**Configuration**

<span id="page-12-2"></span>This section describes how to configure the camera, and is intended for product **Administrators,** who have unrestricted access to all the Setup tools, and **Operators**, who have access to the settings for Video & Image, Audio, Live View Config and Event Configuration.

The camera is configured under **Setup** from a standard browser (see *Lens,* [on page 49\)](#page-48-2).

## <span id="page-12-1"></span>**Accessing the Setup tools**

Follow the instructions below to access the Setup Tools from a browser.

1. Start your browser and enter the IP address or host name of the camera in the location/address field.

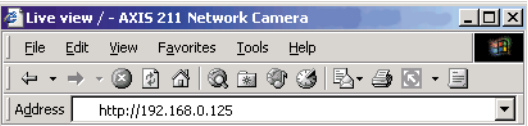

Setup tools

٦

<span id="page-12-4"></span>2. The **Live View** page is now displayed. Click **Setup** to display the **Setup** tools.

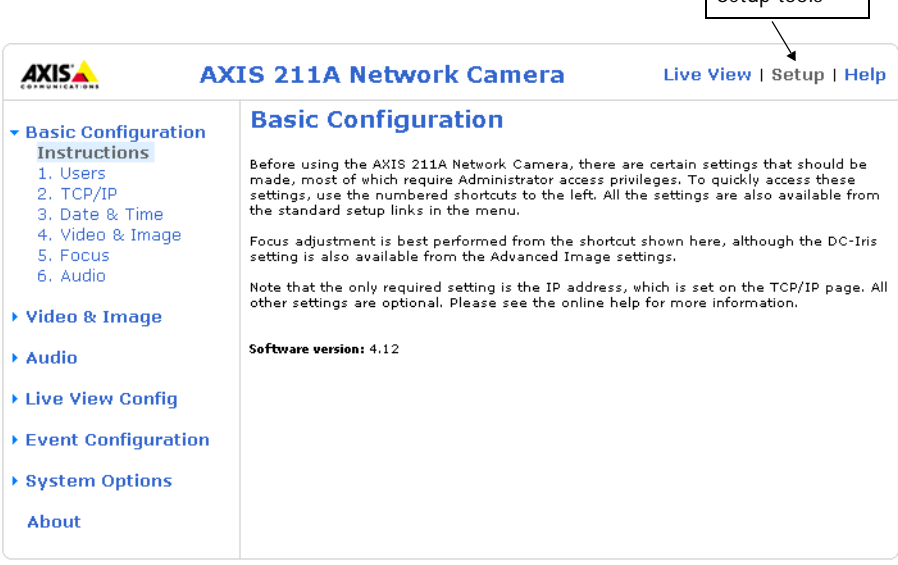

## <span id="page-13-2"></span><span id="page-13-0"></span>**Overview of the Setup tools**

#### <span id="page-13-1"></span>**Basic Configuration**

The links under Basic Configuration are shortcuts providing a convenient way of making the basic settings the first time the unit is configured.

<span id="page-13-3"></span>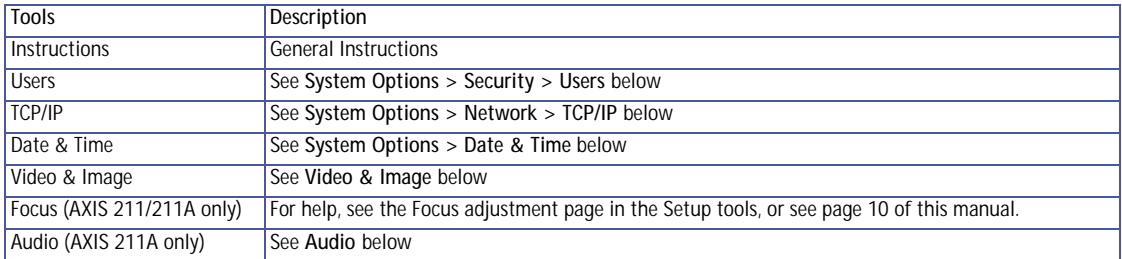

#### **Video & Image** (Administrator/Operator)

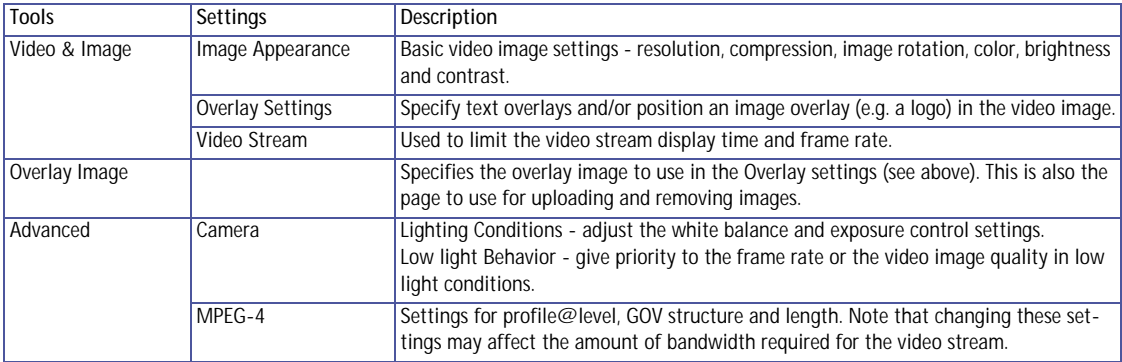

#### **Audio** (Administrator/Operator)

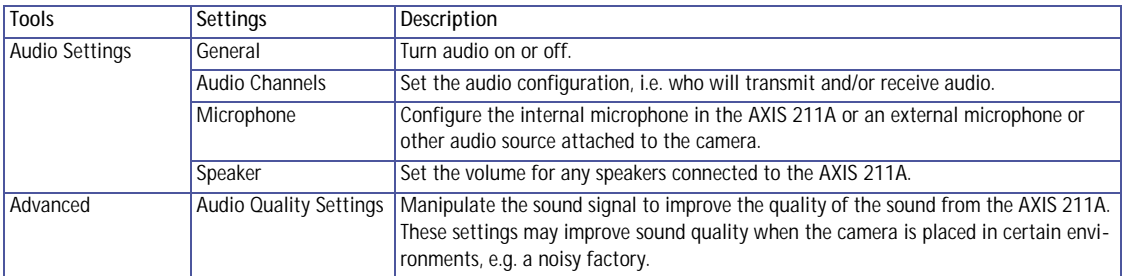

#### **Live View Config** (Administrator/Operator)

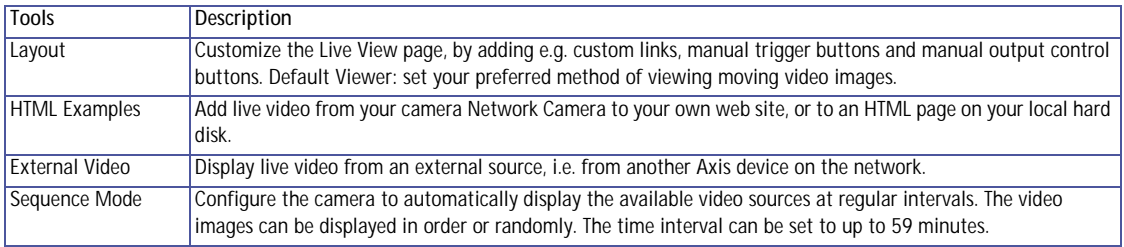

## **Event Configuration** (Administrator/Operator)

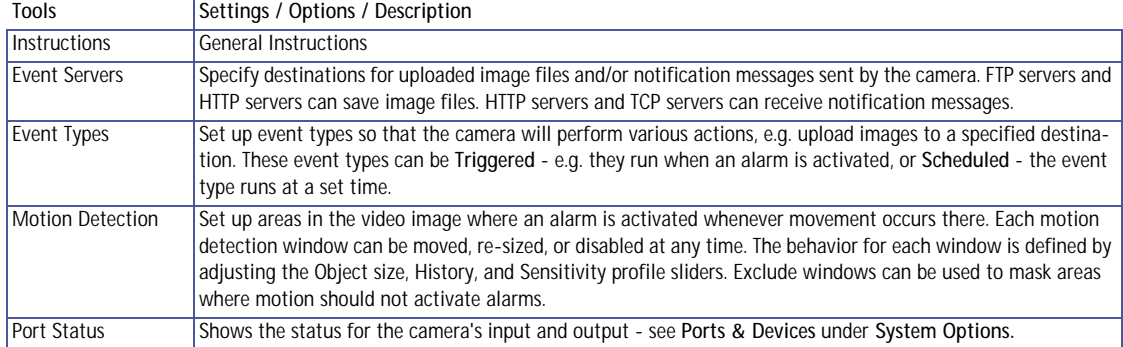

#### <span id="page-14-0"></span>**System Options** (Administrators only)

Tools **Settings / Options / Description** 

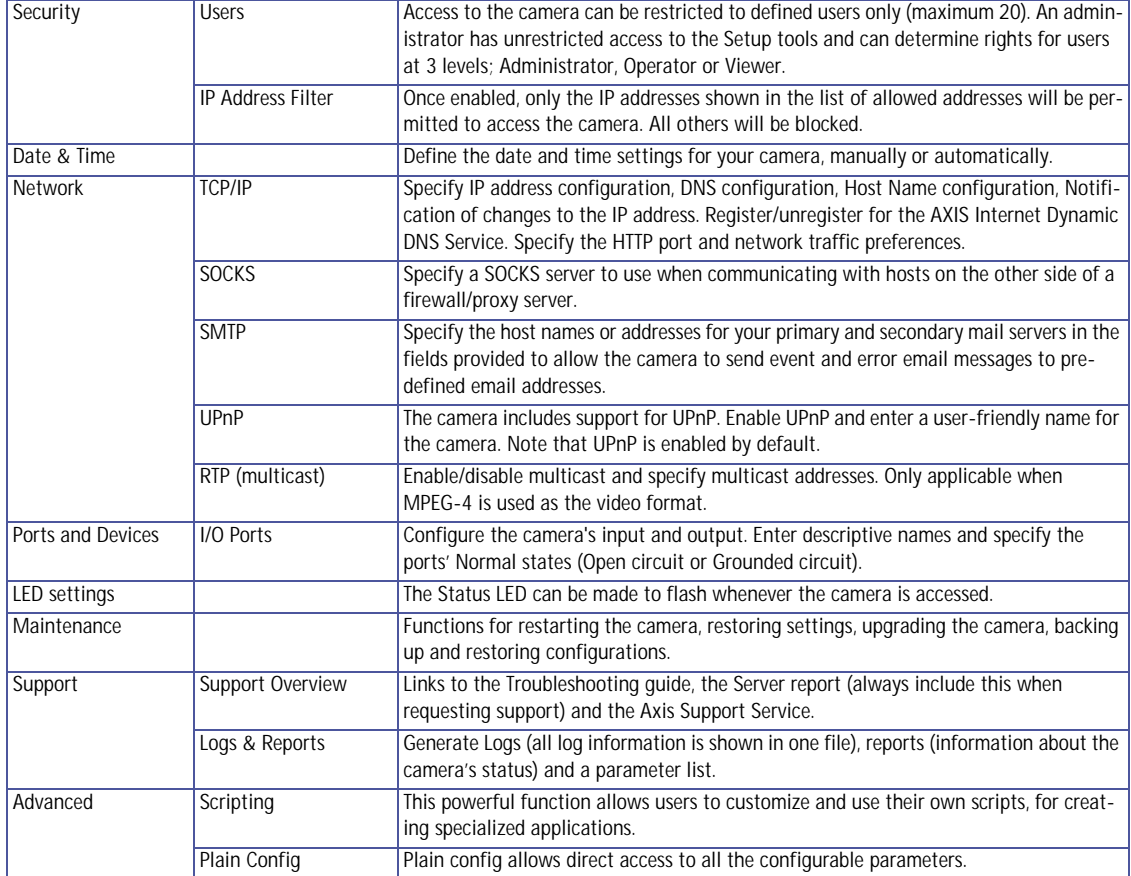

## **Video and Image**

The following descriptions offer examples of the features available in the cameras. For details of each setting, please refer to the online help available from the setup tools. Click **to access the online help.** 

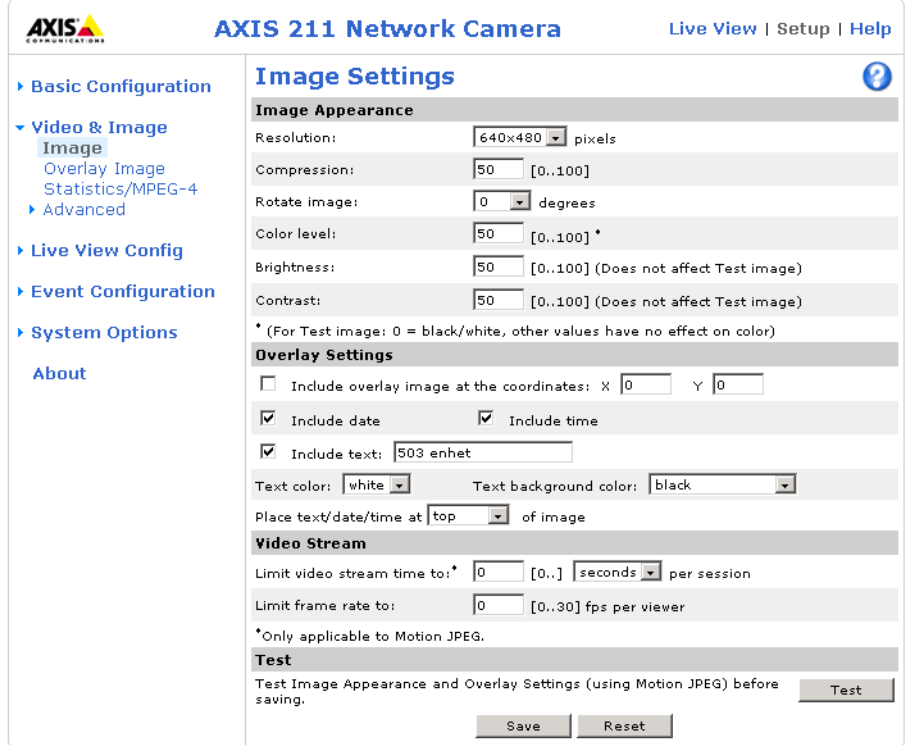

#### **Image Appearance**

Use the **Image Appearance** settings to change the image as required.

The configuration of the video image and overlays will affect the camera's overall performance, depending on how it is used and on the available bandwidth. Lower compression improves video image quality, but increases the bandwidth.

**Note:** When using MPEG-4 as the video format, this will define the minimum compression level. The compression level will temporarily increase as and when required, i.e. when the bit rate approaches the maximum value as defined in the current profile@level combination. See *[MPEG-4 Settings,](#page-18-0)* on page 19 for more information.

The video image can be rotated and fine-tuned by adjusting the color level, brightness and contrast. Please see the online help for further information on these settings.

Changed video image settings have immediate effect on the MPEG-4 stream, but a new Motion JPEG stream will have to be started (or restarted) before the settings will take effect.

## <span id="page-16-1"></span>**Overlay Settings**

Use these settings to include a) an image as an overlay, and/or b) the date and time, along with text of your own.

All the components of the text overlay are included on one line at the top or bottom of the video image. An overlay image can be placed anywhere in the video image.

To upload an overlay image, see below.

**Note:** If there is information in a moni-

tored area that you do not wish to disclose, you can mask it out by placing an overlay image on top. Setting the overlay image anywhere in the video image using coordinates allows precision detail masking.

#### <span id="page-16-2"></span>**Video Stream**

Define the maximum **video stream time** per session in seconds, minutes or hours. When the set time has expired, a new stream can be started by refreshing the page in the Web browser. For unlimited video stream time, set this value to 0. This only applies to Motion JPEG.

<span id="page-16-0"></span>The **frame rate** allowed to each viewer can also be limited, to avoid bandwidth problems on the network. To allow the highest available frame rate, set to 0.

#### **Test**

For a preview of the image and overlay settings before saving, click **Test**. When satisfied with the settings, click **Save**. Please note that the preview image will be in JPEG format, even though the settings are valid both for Motion JPEG and MPEG-4.

#### **Overlay Image**

An overlay image is an image superimposed over the video image. This might, for example, be your own company logo.

Follow these instructions to upload and use an overlay image:

- 1. To upload the file (image) to the camera, click the **Browse** button and locate it on your computer or server.
- 2. Click the **Upload** button and follow the on-screen instructions.
- 3. The image is now available in the **Use overlay image** drop-down list.
- 4. Click **Save.**

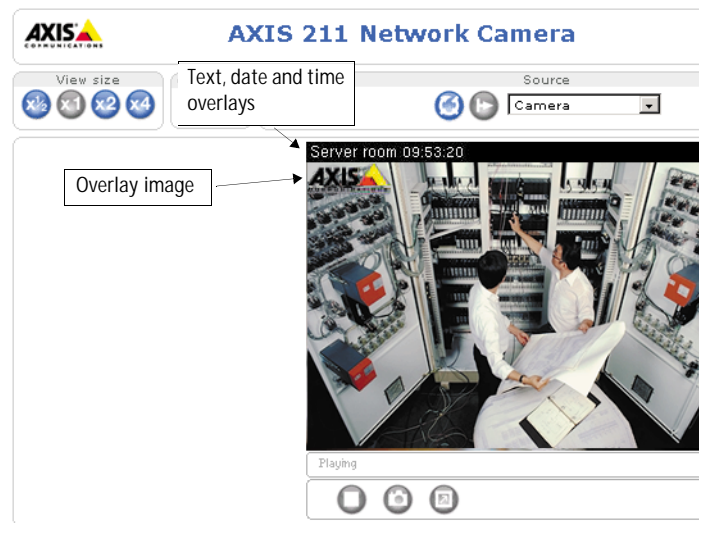

#### **Overlay image requirements:**

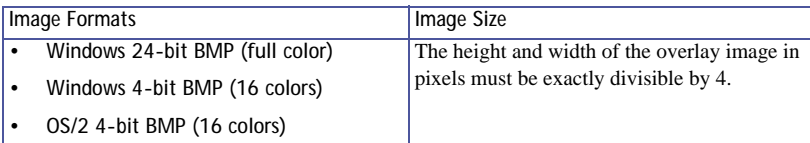

#### **Overlay image limitations:**

- **The maximum overlay image size supported by the camera is 640x480, even when using a lower resolution. The overlay is automatically rescaled along with the image. See also the Technical Specifications, on page 46.**
- **Note that when a text overlay is also used, this reduces the amount of space available to the overlay image. To keep the text readable at lower resolutions, the text overlay occupies proportionally more and more space, i.e., 16 pixels in height at 640x480, 32 pixels at 320x240 and 64 pixels at 160x120.**
- **If the overlay is initially positioned so that part of it is outside the video image, it will be relocated so that it appears over the video image, i.e. it is always the entire image that is displayed.**

Please refer to the online help for more information  $\bullet$ 

#### **Advanced**

These web pages includes different settings for fine-tuning the video image. Note that the advanced settings available depend on the camera model.

#### **Camera Settings**

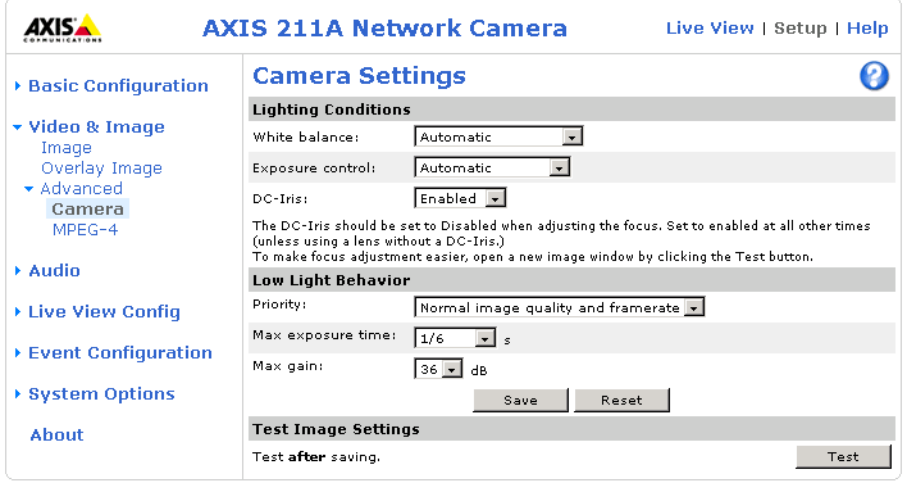

To compensate for lighting conditions, the **white balance** and the **exposure control** can be adjusted. DC-Iris (AXIS 211/211A only) should always be enabled, except during focusing, or if using a non-DC-Iris lens.

The **Low-light behavior** settings determine how the camera will compensate for at low light levels. These settings all affect video image quality and are basically a measure of how much noise to allow in the video images.

Please see the online help for further instructions on these settings.

### <span id="page-18-1"></span><span id="page-18-0"></span>**MPEG-4 Settings**

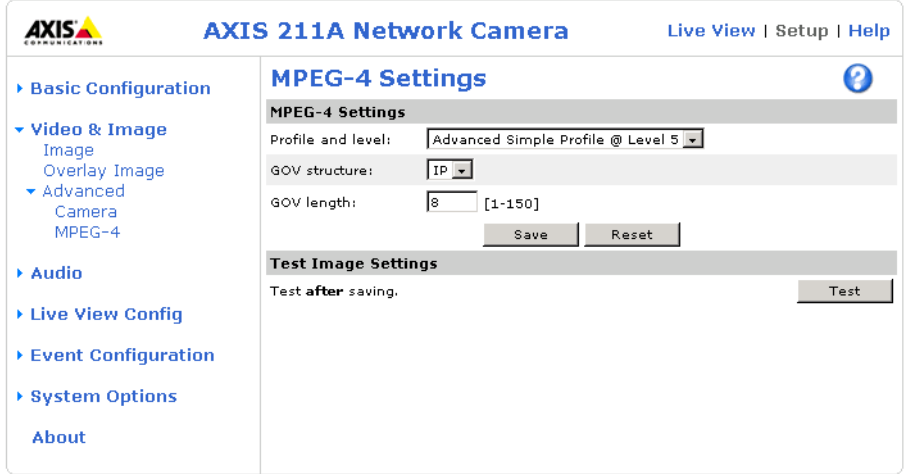

The MPEG-4 standard provides many different coding tools for various applications in different situations. As it is not reasonable to expect all MPEG-4 clients to support all of these tools, it is usual to define and use certain subsets.

To view the MPEG-4 stream, the viewing client must support the subset used for the video stream. The subset used is commonly referred to as **profile@level**, where the **profile** defines the syntax and semantics of the tool subset and the **level** describes the restrictions imposed on the profile, in terms of e.g. bandwidth.

The profiles and levels supported by the camera are as follows:

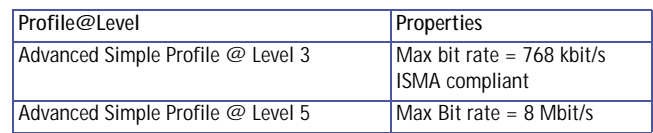

Level 5 is to prefer if there is enough bandwidth available, as the image quality of the video stream will be better than if level 3 is used.

The **GOV structure** can be set to either **I** or **IP**, which describes the type of images included in the video stream, as well as their internal order. An **I-image** is a complete image, whereas a **P-image** is the differences in the image compared to the previous image in the video stream. The **I-structure** thus consists of a sequence of complete images. The **IP-structure** consists of I-images each followed by a number of P-images, using much less bandwidth than the I-structure.

The **GOV length** determines the sum total of P-images and I-images in a GOV. Setting the GOV length to a high value saves considerably on bandwidth. However there may be noticeable decay in the image at high values.

**Note:** GOV = Group of VOPs VOP = Video Object Plane Video Object Plane = image

## <span id="page-19-1"></span><span id="page-19-0"></span>**AXIS Media Control**

The AXIS Media Control (AMC) is installed automatically the first time the camera is accessed from a browser.

To configure AMC, open the AMC control applet from the Windows Control Panel. This can also be opened by right-clicking on the video image in the Live View web page (not applicable to the AXIS 211A).

The AMC control applet can be used to configure various video and audio settings, such as push-to-talk. Please see the readme file included in the tool for more information.

## <span id="page-20-1"></span><span id="page-20-0"></span>**Audio (AXIS 211A only)**

The AXIS 211A can transmit audio to other clients using the internal or an external microphone and can play audio received from other clients by attaching a speaker. The Setup page for the AXIS 211A has an additional menu item called Audio, that allows different audio configurations to be set up, e.g. full duplex, half duplex and simplex.

<span id="page-20-4"></span><span id="page-20-3"></span><span id="page-20-2"></span>**Note:** The speaker attached to the audio output of the AXIS 211A must have a built-in amplifier, e.g. some PC speakers.

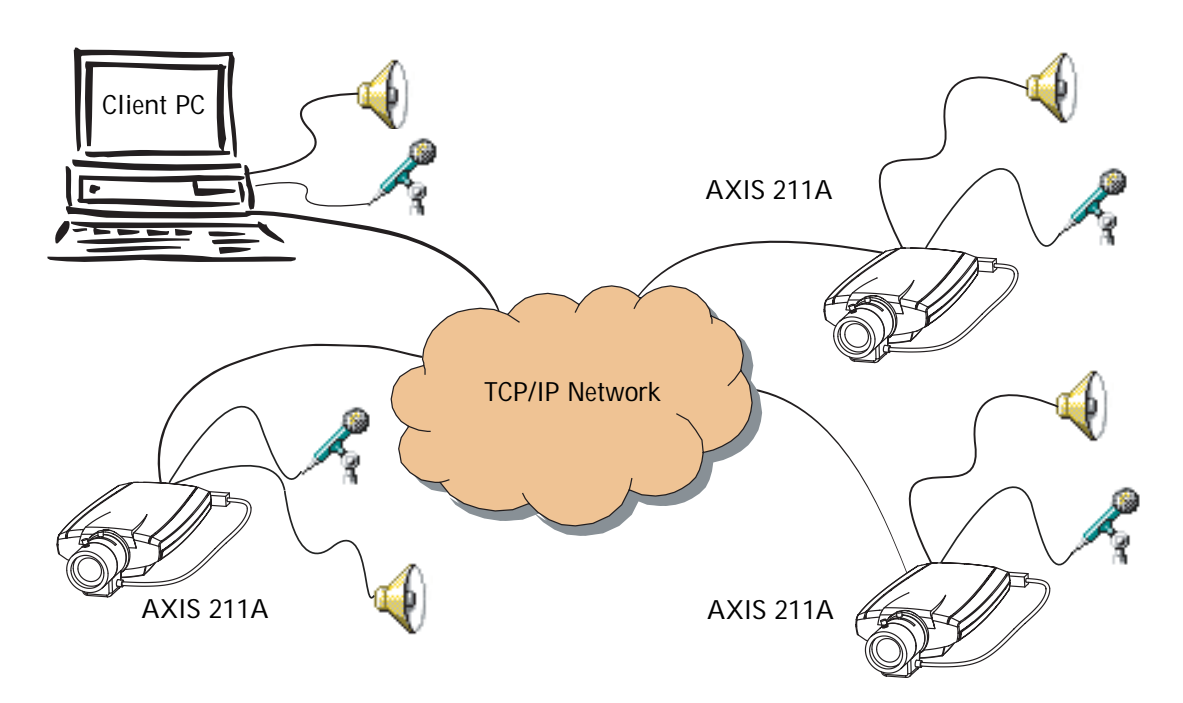

An example of a network using AXIS 211A cameras to transmit audio and video across the network.

## <span id="page-21-1"></span><span id="page-21-0"></span>**Audio Settings**

This section describes how to configure the basic audio settings for the 211A, e.g. set the communication mode and adjust the sound levels in the microphone and speaker connected to the camera.

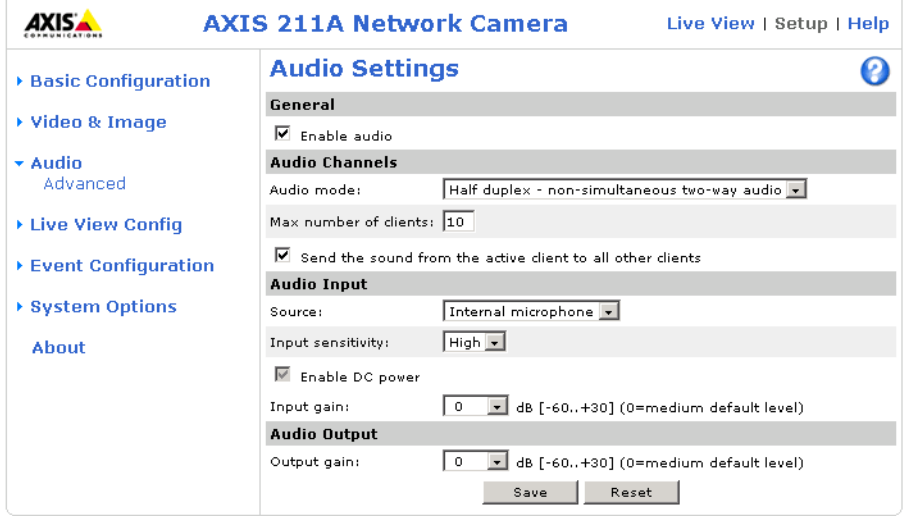

#### **General**

Enable audio transmission to and from the AXIS 211A.

#### **Audio Channels**

<span id="page-21-2"></span>There are two audio channels between the AXIS 211A and other clients, one for receiving audio and one for transmitting audio. Each audio channel can be turned on or off, which means that there are four options for **audio mode** that can be used.

<span id="page-21-4"></span>**Full-duplex** mode means that you can transmit and receive audio (talk and listen) at the same time, without having to use any of the controls. This is just like having a telephone conversation. The only controls you may wish to use are the mute buttons to turn off the sound, and the sliders, to adjust the input/output volume levels. This mode requires that the client PC has a sound card with support for full-duplex audio. If your available bandwidth is 0.2 Mbit/s or less, it is recommended that you use **Half-duplex** mode instead.

<span id="page-21-6"></span><span id="page-21-5"></span><span id="page-21-3"></span>**Half-duplex** mode also transmits and receives audio in both directions, but only in one direction at a time. This means that you must select when to receive or transmit audio with the help of the push to talk button. To speak, press and hold the button (check that the microphone is not muted). When finished speaking, release the button. You will now be receiving audio from the other end of the connection. Note that the push to talk button is configured in the AMC, see *[AXIS Media Control,](#page-19-0)* on page 20. It is also possible to configure the Push to talk button so that it toggles between speaking and listening modes. Half-Duplex mode is best if you only have limited bandwidth available.

When you select **Simplex - AXIS 211A speaker only** mode, the speaker connected to the AXIS 211A will play audio, but no audio will be transmitted from the AXIS 211A to other web clients. This could be used, e.g. to provide spoken instructions to a person seen in the network camera. This mode requires you to use the push to talk button.

**Simplex - AXIS 211A microphone only** mode transmits audio from the AXIS 211A to web clients and will not receive audio from web clients. This can be used in remote monitoring, web attractions etc., to provide live audio, as well as video, of a monitored situation.

The **max number of clients** allows you to restrict the number of clients accessing the AXIS 211A. When using full duplex mode, up to 10 clients can receive video and audio from the AXIS 211A, but only one client can transmit audio. If your application requires audio to be transmitted and received from more than one PC client, consider using half-duplex mode instead.

When using half duplex, the **Send the sound from the active client to all other clients** option transmits the audio signal from the client that is talking to all the other clients.

#### <span id="page-22-0"></span>**Audio Input**

<span id="page-22-2"></span>Axis 211A can pick up audio from its built in **Internal Microphone** or an external audio source (**External Microphone**) connected to the audio input connector. The input sensitivity for the internal microphone can be set to set to **High** or **Low** depending on the sound level in the monitored area, e.g. select Low if the AXIS 211A is installed in a noisy environment. For the external audio input, the sensitivity can be set to three different modes: **Mic high sensitivity**, **Mic low sensitivity** and **Line level**. See *[Technical](#page-48-1)  [Specifications,](#page-48-1)* on page 49 for the exact maximum levels.

The **Enable DC power** option provides power for the external microphone. If you use a small electret condenser microphone such as a clip-on microphone or a PC microphone, DC power needs to be enabled. To use a high impedance dynamic microphone, DC power should not be enabled. DC power will not harm the microphone, but if you are uncertain, try switching it off and on. DC power is enabled by default. If you want to use a professional microphone requiring 48V phantom power, you need an external power supply and must use a balanced-unbalanced converter (audio transformer) in between.

It is possible to adjust the input gain for the microphone attached to the AXIS 211A, if there are problems with the sound input being too low or high.

#### <span id="page-22-1"></span>**Audio Output**

It is possible to adjust the **output gain** for the active speaker attached to the AXIS 211A, if the sound from the speaker is too low or high.

When satisfied with the settings click **Save** or click **Reset** to revert to the previously saved settings.

## <span id="page-23-0"></span>**Advanced Audio Settings**

#### **Audio Quality Settings**

The Advanced Quality Settings page allows you to tune the internal or external microphone connected to the AXIS 211A to suit your environment.

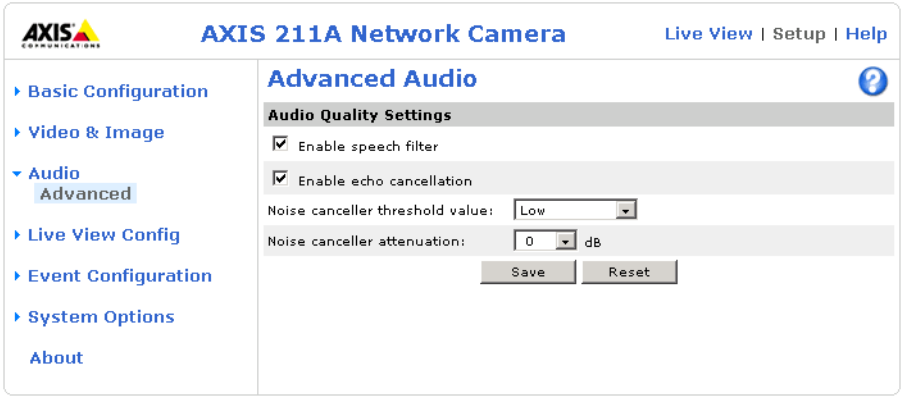

**Enable speech filter** improves the sound quality when the microphone is placed close to the person talking and can also help reduce background noise. The filter cuts the lowest and the highest frequencies. The bypass frequency range is approximately 250Hz to 3700Hz (measured at -10dB cut-off break points).

Noise cancellation is a way of reducing the background noise while there is no useful audio present. A typical application could be that the camera is set up in a noisy environment, and you are only interested in hearing the sound from the AXIS 211A when a person is talking close to the microphone. There are two adjustable parameters available to optimize this function:

- **Noise canceller threshold level**
- **Noise canceller attenuation**

When the incoming sound is louder than the threshold, it will pass without any changes. When the incoming sound is weaker than the threshold, it will be reduced by a certain attenuation factor. The threshold level should be set higher than the background noise, but lower than the useful audio.

The **noise cancellation threshold value** can be set to **High**, **Medium High**, **Medium low** and **Low**. A lower threshold will accept most of the audio to pass. Only the weakest background noise will be reduced. A higher threshold will make the noise canceller act on even stronger background noise. At the maximum level **High**, there is a risk of reducing useful audio as well.

There is a trade-off between noise canceling and sound quality. In other words, increasing the **noise canceller attenuation** deteriorates sound quality. Adjust the threshold and the attenuation to an optimum by listening and changing the levels.

## <span id="page-24-1"></span><span id="page-24-0"></span>**Live View Config**

The features on the camera Live View page can be customized to suit your requirements, or you can upload and use your own custom web page. This is done by the administrator from **Setup > Live View Config > Layout**.

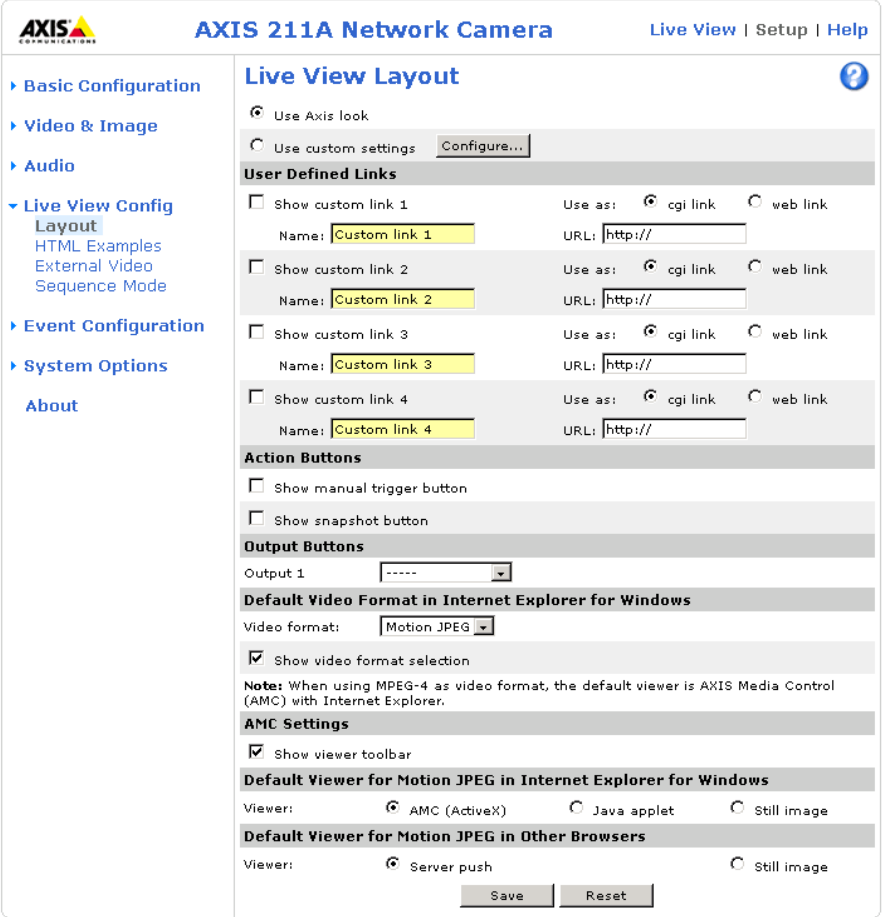

#### **Custom Settings**

To use your own custom web page, click the radio button **Use custom settings** and click **Configure**.

#### <span id="page-24-3"></span><span id="page-24-2"></span>**Upload Own Web Files**

Your own web files, background pictures, etc., must first be uploaded to the camera in order to be available for selection in the **Custom Settings setup** dialog. Once uploaded, the files are shown in the drop-down lists.

1. Click the **Upload/Remove** button.

- 2. Enter the path to the file, e.g. a file located on your workstation or click the **Browse** button.
- 3. Select the user level for the uploaded file. Setting the user access level means that you have complete control over which pages can be viewed by which users.
- 4. When the path is shown correctly in the text field, click the **Upload** button.

All uploaded files are shown in the list in the lower section of the page. To remove a file, check the box provided next to it and then click the **Remove** button.

#### **Modify the Axis Look**

The Axis Look of the default home page can be modified from this dialog, using previously uploaded files or files located elsewhere.

- To use your uploaded file, check the **Own** radio button and select the file from the drop-down list**.**
- To use a file located somewhere other than in the camera, click the **External** radio button and enter the URL**.**

Unchecking the box for **Show setup link** will remove the setup link from the product's Home Page. The Setup Tools will then only be accessible by entering the full setup address into the address/URL field of a browser.

> If the setup link is missing, the setup tools can be reached at this address: http://<ip address>/operator/basic.shtml

#### <span id="page-25-0"></span>**Own Home Page**

To use a previously uploaded web page as the default page, check the box, select the page from the drop-down list and click OK.

<span id="page-26-3"></span>**User-defined Links**

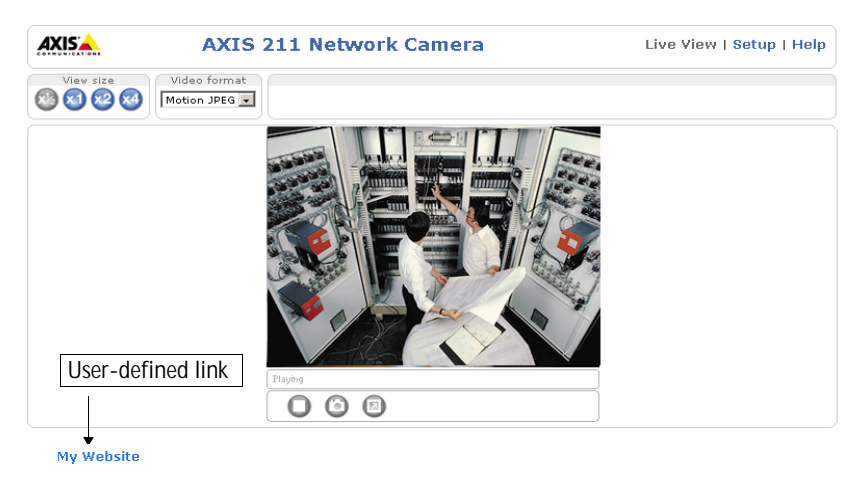

Enter a descriptive name and enter the URL in the provided field.

#### **Example**

- 1. Check **Show Custom Link 1**
- 2. Enter a descriptive name, e.g. My Website
- 3. Check the radio button for **web link**.
- 4. Enter the web link: e.g. http://www.example.com
- 5. Click **Save**.

This link will then be shown on the Live View page and will open the specified website.

<span id="page-26-2"></span><span id="page-26-1"></span>User-defined CGI links can be used to issue advanced commands via the Axis HTTP API. For more information, see the Developer pages at www.axis.com/developer

### **Action Buttons**

The manual trigger buttons can be used to manually trigger and stop an event from the Live View page. See *[Event Configuration,](#page-29-2)* on page 30.

<span id="page-26-0"></span>Enabling the display of the **Snapshot** button allows users to save a snapshot from the video stream by clicking the button. This button is mainly intended for use with browsers other than Internet Explorer, or when otherwise not using ActiveX to view the video stream. The ActiveX viewing component (AXIS Media Control) for Internet Explorer provides its own snapshot button.

## <span id="page-27-5"></span>**Output Buttons**

These buttons can then be used to manually activate the output from the Live View page, e.g. to switch a light on and off. There are 2 options for how the output is activated:

- <span id="page-27-6"></span><span id="page-27-1"></span>• The Pulse button activates the output for a defined period
- Active/Inactive displays 2 buttons, one for each action (on/off)

### **Default Video Format in Internet Explorer for Windows.**

Select default video format from the drop-down list. Check the box to enable video format selection on the Live View Page. When using MPEG-4 as video format, the default viewer is AXIS Media Control with Internet Explorer.

**Note:** It is possible to view Motion JPEG when MPEG-4 is chosen as default and vice versa.

### AXIS Media Control **Settings**

Check the **Show viewer toolbar** box to display the AXIS Media Control (AMC) viewer toolbar under the video image in your browser. The toolbar is only available when using AMC. See also *[AXIS Media Control,](#page-19-0)* on page 20**.**

### <span id="page-27-2"></span>**Default Viewer for Motion JPEG.**

Select the appropriate radio button to define the method for viewing moving video images, depending on your browser and settings.

Please see the online help  $\bullet$  for more information.

## <span id="page-27-4"></span><span id="page-27-0"></span>**HTML Examples**

You can add live video from the camera to your own web site. The camera can transmit a Motion JPEG stream to up to 20 simultaneous connections, although an administrator can restrict this to fewer. If MPEG-4 is set as video format, multicasting is used and the video stream will be available for an unlimited number of viewers connected to the parts of the network where multicast is enabled. Please note that a separate MPEG-4 license is required for each viewer.

Enter the **Video Format**, **Image Type**, **Image size** and other settings to suit your Web page and click **Update.** The camera then generates the required source code for your configuration. Copy this code and paste it into your own Web page code.

### <span id="page-27-3"></span>**External Video**

The camera can also display video images from other Axis network cameras and video servers. These are known as **External Video** sources. Each external video source is available from the drop-down list on the Live View page.

Click the **Add** button to open the External Video Source Setup dialog, which is used to make all the necessary settings. Enter the IP address or host name of the external video source you wish to add. The user can then choose to receive either MPEG-2, MPEG-4 or Motion JPEG video stream.

### <span id="page-28-1"></span><span id="page-28-0"></span>**Sequence Mode**

The Live View page can be configured to rotate through the internal and selected external video sources, in order, or randomly.

Select the desired video sources and enter the time in seconds to display each source (up to 59 minutes). Click **Save**.

The Sequence buttons will appear on the Live View page to enable the viewer to start and stop the sequence mode.

Please see the online help  $\bullet$  for more information.

## <span id="page-29-2"></span><span id="page-29-0"></span>**Event Configuration**

An **event** in the camera is when an **Event Type** is activated and causes certain actions to be performed. The event type is the set of parameters (or conditions) that specifies how and when which actions will be performed. A common event type is when the camera uploads images when an alarm occurs. Many event types use an **Event Server**, to e.g. upload images to.

This section describes how to set up event servers and event types, i.e. how to configure the camera to perform certain actions when events (e.g. alarms) occur.

#### **Definitions**

<span id="page-29-9"></span><span id="page-29-7"></span>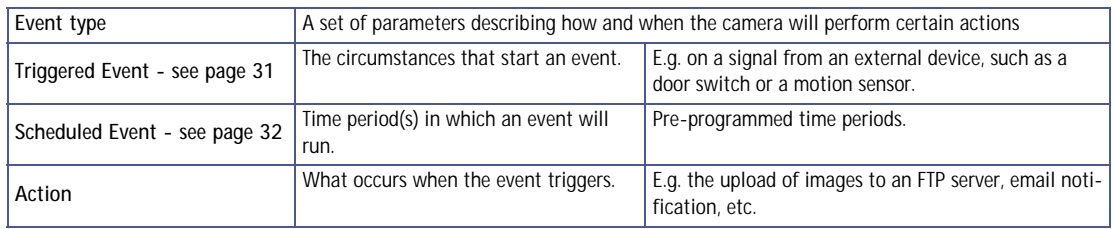

## <span id="page-29-4"></span><span id="page-29-3"></span><span id="page-29-1"></span>**Event Servers**

Event Servers are used to receive e.g. uploaded image files and/or notification messages. To set up Event server connections in your camera, go to **Setup > Event Configuration > Event Servers** and enter the required information for the required server type.

<span id="page-29-5"></span>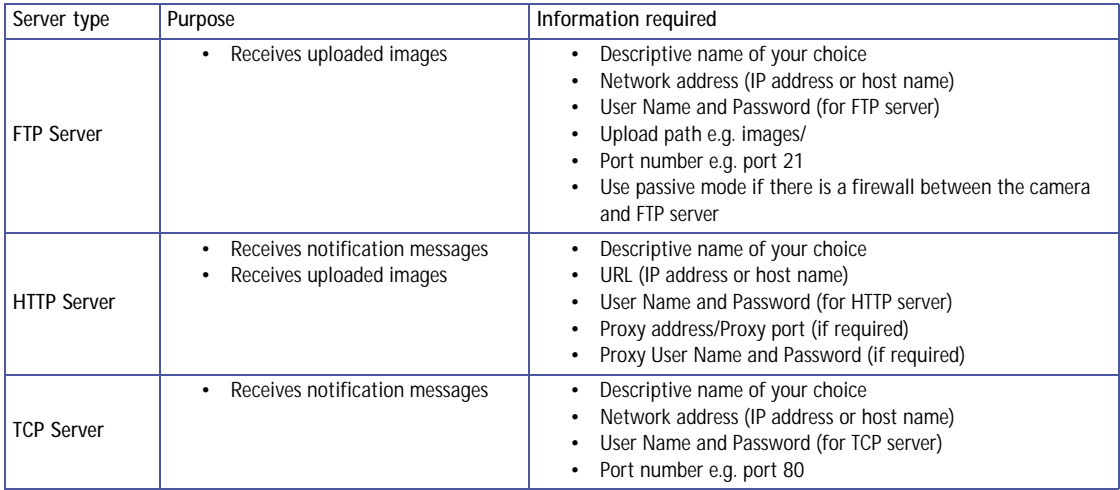

<span id="page-29-8"></span><span id="page-29-6"></span>For details on each setting, please see the online help  $\bullet$  available from each web page.

When the setup is complete, the connection can be tested by clicking the **Test** button (the connection test takes approximately 10 seconds).

## <span id="page-30-3"></span><span id="page-30-0"></span>**Configuring Event Types**

An **Event Type** describes how and when the camera will perform certain actions.

**Example:** If somebody passes in front of the camera, and an event that uses motion detection has been configured to act on this, the camera can

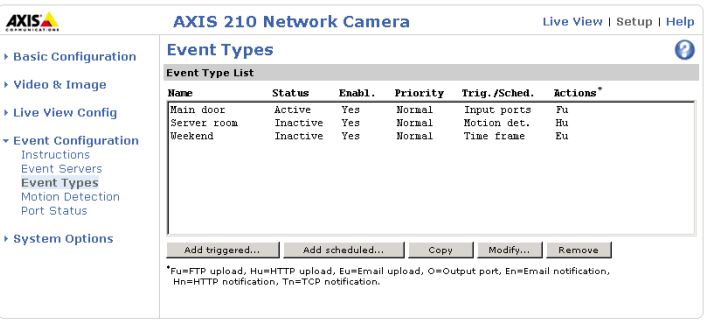

e.g. record and save images to an FTP server, and/or send a notification email to a pre-configured email address with a pre-configured message. Images can be sent as email attachments.

#### <span id="page-30-1"></span>**Triggered Event**

A Triggered event can be activated by e.g:

- a switch (e.g. a doorbell) connected to the camera's input port
- detected movement in a configured motion detection window
- a manually activated action, e.g. from an action button in the web interface
- on restart (reboot) after e.g. power loss

#### <span id="page-30-2"></span>**How to set up a triggered event**

This example describes how to set the camera to upload images when e.g the main door is opened:

- 1. Click **Add triggered** on the **Event types** page.
- 2. Enter a descriptive **name** for the event, e.g. Main door open.
- 3. Set the **priority** High, Normal or Low (see the online help).
- 4. Set the **Respond to Trigger...** parameters for when the event will be active, e.g. only after office hours.
- 5. Select the trigger alternative from the **Triggered by...** drop-down list, e.g. select Input ports, for the sensor connected to the door.
- 6. Set the **When Triggered...** parameters, i.e. define what the camera will do if the main door is opened e.g., upload images to an FTP server.
- 7. Click **OK** to save the Event in the Event Types list.

Please see the online help  $\bullet$  for descriptions of each available option.

**Note:** Up to 10 event types can be configured in the camera, and up to 3 of these can be configured to upload images.

#### <span id="page-31-4"></span><span id="page-31-3"></span><span id="page-31-2"></span>**Pre-trigger and Post-trigger buffers**

This function is very useful when checking to see what happened immediately before and/or after a trigger, e.g. 30 seconds before and/or after a door was opened. Check the **Upload images** checkbox under **Event Types > Add Triggered... > Triggered by...** to expand the web page with the available options. All uploaded images are JPEG images.

<span id="page-31-1"></span>**Include pre-trigger buffer** - images stored internally in the server from the time immediately preceding the trigger. Check the box to enable the pre-trigger buffer, enter the desired length of time and specify the required image frequency.

**Include post-trigger buffer** - contains images from the time immediately after the trigger. Configure as for pre-trigger.

- Notes: •Pre-trigger and Post-trigger buffers will be lost if the connection to the event server fails.
	- •The maximum length of the pre-/post-buffer depends on the video image size and selected frame rate.
	- •If the pre- or post-buffer is too large for the camera's internal memory, the frame rate will be reduced and individual images may be missing. If this occurs, an entry will be created in the unit's log file.

**Continue image upload (unbuffered)** - enables the upload of video images for a fixed length of time. Specify the length of time for the uploaded recording, in seconds, minutes or hours, or for as long as the trigger is active. Finally, set the desired image frequency to the maximum (the maximum available) or to a specified frame rate. The frame rate will be the best possible, but might not be as high as specified, especially if uploading via a slow connection.

#### <span id="page-31-5"></span><span id="page-31-0"></span>**Scheduled Event**

A **Scheduled event** can be activated at preset times, in a repeating pattern on selected weekdays.

**Configuration example:** 

- 1. Click **Add scheduled** on the **Event types** page.
- 2. Enter a descriptive **name** for the event, e.g. "Scheduled email upload."
- 3. Set the **priority** (High, Normal or Low).
- 4. Set the **Activation Time** parameters (24h clock) when the event will be active, e.g. start on Sundays at 13.00 with a duration of 12 hours.
- 5. Set the **When Activated...** parameters, i.e. set what the camera will do at the specified time, e.g. send uploaded images to an email address.
- 6. Click **OK** to save the Event in the Event Types list.

Please see the online help  $\bigcirc$  for descriptions of each available option.

## <span id="page-32-3"></span><span id="page-32-0"></span>**Motion Detection**

The motion detection feature is used to generate an alarm whenever movement occurs (or stops) in the video image. A total of 10 Include and/or Exclude windows can be configured.

- <span id="page-32-1"></span>• **Included** windows target specific areas within the whole video image
- **Excluded** windows define areas within an Include window that should be ignored (areas outside Include windows are automatically ignored)

Once configured, the motion detection windows will appear in the list of available triggers, for triggering events. See *[How to set up a triggered event](#page-30-2)*, on page 31.

**Note:** Using the motion detection feature may decrease the camera's overall performance.

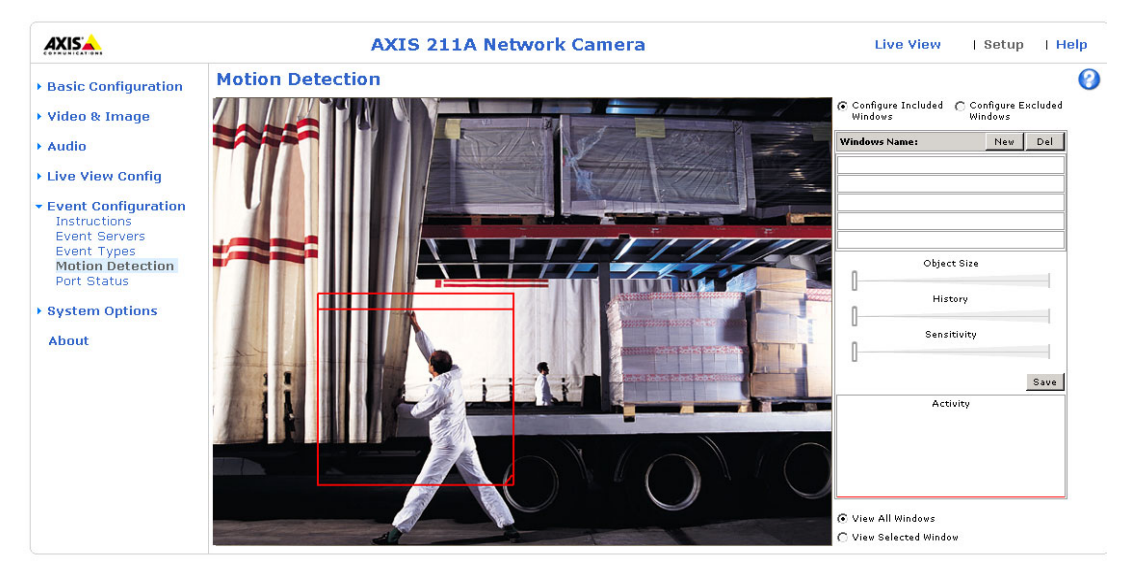

**How to configure Motion Detection**

- <span id="page-32-2"></span>1. Click **Motion Detection** in the **Event Configuration** menu.
- 2. Click the **Configure Included Window**
- 3. adio button.
- 4. Click **New**.
- 5. Enter a descriptive name under **Window name**.
- 6. Adjust the size (drag the bottom right-hand corner) and position (click on the text at the top and drag to the desired position).
- 7. Adjust the Object size, History and Sensitivity profile sliders (see table below for details). Any detected motion within an active window is then indicated by red peaks in the **Activity** window (the active window has a red frame).

#### 8. Click **Save**.

To exclude parts of the Include window, click the **Configure Excluded Windows** button and position the Exclude window as required, within the Include window.

Please see the online help  $\Theta$  for descriptions of each available option.

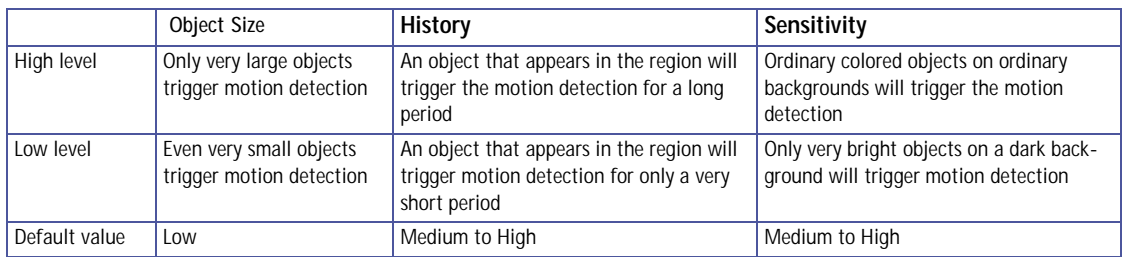

#### **Examples:**

- Avoid triggering on small objects in the video image by setting the **object size** level to high.
- To trigger motion detection as long as there is activity in the area, select a high **history** level.
- To reduce the number of triggers if there is a lot of movement during a short period of time, select a high history level.
- To only detect flashing light, low **sensitivity** can be selected. In other cases, a high **sensitivity** level is recommended.

## <span id="page-33-1"></span><span id="page-33-0"></span>**Port Status**

Under **Event Configuration > Port Status** there is a list showing the status for the camera's input and output. This is for the benefit of **Operators**, who have no access to the System Options section.

**Example:** If the Normal state for a doorbell push button connected to an input is set to **Open circuit -** as long as the button is not pushed, the state is **inactive**. If the doorbell button is pushed, the state of the input changes to **active**.

## <span id="page-34-9"></span><span id="page-34-0"></span>**System Options**

## <span id="page-34-8"></span><span id="page-34-1"></span>**Security**

User access control is enabled by default. An administrator can set up other users, by giving these user names and passwords. It is also possible to allow anonymous viewer login, which means that anybody may access the Live View page, as described below:

<span id="page-34-10"></span>**Users** - the **user list** displays the authorized users and user groups (levels):

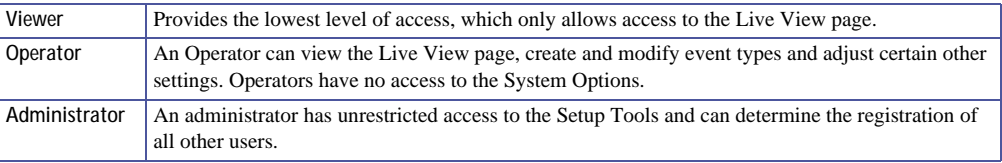

**User Settings** - check the relevant checkboxes to enable:

- **Anonymous viewer login** allows any viewer direct access to the Live View page.
- **Maximum number of simultaneous viewers** enter a value here to restrict the number of Motion JPEG viewers accessing the unit. This is useful if you need to save on bandwidth.

#### <span id="page-34-5"></span>**IP Address Filter**

The administrator can add up to 256 IP addresses to the **Allowed IP Addresses** list. If the IP address filtering checkbox is checked, only the IP addresses in the list will be allowed access to the camera.

<span id="page-34-6"></span><span id="page-34-3"></span>The users from these IP addresses need to be specified in the user list with the appropriate access rights (**User**, **Operator** or **Administrator**).

<span id="page-34-7"></span>**Referrals** - to prevent unauthorized clients from including the video stream from the camera into external Web pages, check the **Referrals** checkbox and enter the IP address or Host name of the computer that hosts the Web pages with the included video stream. Several IP addresses/host names can be defined and are separated by semicolons (;). This option is only applicable to Motion JPEG video streams.

**Note:** When you are restricting referrals, but also wish to allow normal viewing of the Live View page, the camera's IP address or host name must also be added to the list of allowed referrers.

## <span id="page-34-4"></span><span id="page-34-2"></span>**Date & Time**

**Current Server Time** - displays the current date and time (24h clock). The time can be displayed in 12h clock format in the Overlay Images (see below).

<span id="page-35-4"></span>**New Server Time** - Select your time zone from the drop-down list. If you want the server clock to automatically adjust for daylight savings time, select the **Automatically adjust for daylight saving time changes**.

From the **Time Mode** section, select the preferred method to use for setting the time:

- <span id="page-35-7"></span>• **Synchronize with computer time** - sets the time from the clock on your computer.
- <span id="page-35-3"></span>• **Synchronize with NTP Server** - the camera will obtain the time from an NTP server every 60 minutes. Specify the **NTP server**'s IP address or host name.
- **Set manually** this option allows you to manually set the time and date.
- **Note:** Note that if using a host name for the NTP server, a DNS server must be configured under **TCP/IP** settings. See **Network > TCP/IP** below.

**Date & Time Format Used in Images** - specify the formats for the date and time (12h or 24h) displayed in the Live View video streams.

Use the predefined formats or use your own custom date and time formats. See **Advanced File Naming & Date/Time Formats in the help files <b>@** for information on how to create your own file formats.

## <span id="page-35-6"></span><span id="page-35-2"></span><span id="page-35-0"></span>**Network - TCP/IP Settings**

#### **IP Address Configuration**

The camera's IP address can be set automatically via DHCP, or a fixed IP address can be set manually. A host name can be used and there are options for setting up notification of changes in the IP address. DHCP is enabled by default.

**Note:** DHCP is a protocol for automatic IP address assignment on a network. IP address assignment via DHCP may lead to the situation where the IP address changes and you thus lose contact with the unit. To prevent this, configure the **options for notification of IP address change** (under **Services**) to receive notification whenever the IP address for the camera changes.

<span id="page-35-5"></span>Alternatively, if your DHCP server can update a **DNS server,** you can access the camera by a host name, which is always the same, regardless of the IP address.

**Auto-Configure Link-Local Address** is enabled by default and assigns the camera an additional IP address for use with the UPnP protocol. The camera can have both a Link-Local IP and a static/DHCP-supplied IP address at the same time - these will not affect each other. See *UPnP™,* [on page 38.](#page-37-2)

#### <span id="page-35-1"></span>**DNS Configuration**

The Domain Name Service (DNS) provides the translation of host names to IP addresses on your network.

<span id="page-36-0"></span>**Obtain DNS server address via DHCP** - automatically use the DNS server settings provided by the DHCP server. Click the **View** button to see the current settings.

**Use the following DNS server address** - enter the desired DNS server by specifying the following:

<span id="page-36-1"></span>**Domain name** - enter the domain(s) to search for the host name used by the camera. Multiple domains can be separated by semicolons (;). The host name is always the first part of a Fully Qualified Domain Name, e.g. **myserver** is the host name in the Fully Qualified Domain Name **myserver.mycompany.com** where mycompany.com is the Domain name.

**DNS servers** - enter the IP addresses of the primary and secondary DNS servers.

#### <span id="page-36-2"></span>**Host Name Configuration**

The camera can be accessed using a host name instead of an IP address. The host name is usually the same as the assigned DNS Name. It is always the first part of a Fully Qualified Domain Name and is always one word, with no period. For example, **myserver** is the host name in the Fully Qualified Domain Name myserver.mycompany.com.

**Enable dynamic DNS updates** - The camera includes support for dynamically updating local DNS servers whenever the product's IP address changes. Check this box to enable the function.

Note that these settings concern the use of local DNS servers and should not be confused with the settings for the Axis Internet Dynamic DNS service.

**Register DNS name** - The name entered here will be associated with the camera's IP address in the DNS server. An example of a DNS name is Axisproduct.example.com

**TTL (Time To Live)** - This value determines how long (in seconds) the reply from the DNS server should be remembered by clients when they check that the domain name for the registered IP address is still valid. This reduces the number of times the client has to query the DNS server, which in turn reduces network usage.

#### **Services**

**Options for notification of IP address change** - if the IP Address for the camera is changed automatically, e.g. by DHCP, you can choose to be notified. Click **Settings...** and enter the required information.

**AXIS Internet Dynamic DNS Service -** If the camera has been registered with the Axis Internet Dynamic DNS service and the IP address for the product changes, the service is updated to reflect the change. Check the box to enable/disable automatic updates.

The domain name currently registered at the Axis Internet Dynamic DNS service for your product can be removed at any time. To do this click **Settings...** and follow the instructions. For more information, please refer to the online help.

#### **HTTP**

The default HTTP port number **(port 80)** can be changed to any port within the range 1024-65535. This is useful for e.g. simple security port mapping.

#### **Network Traffic**

The default setting is **Auto-negotiate** which means that the correct speed is automatically selected. If necessary, the connection speed can be set by selecting it from the drop-down list.

**Maximum bandwidth** - Specify, in Mbit/s or Kbit/s, the maximum bandwidth that the camera is allowed to use on the network. This is a useful function when connecting the camera to busy or heavily loaded networks. The default setting is **Unlimited**. For more information, please refer to the online help  $\bullet$ .

## <span id="page-37-0"></span>**SOCKS**

SOCKS is a network proxy protocol. The camera can be configured to use a SOCKS server to reach networks on the other side of a firewall/proxy server. This functionality is useful if the camera is located on a local network behind a firewall, but notifications, uploads, alarms, etc., need to be sent to a destination outside the local network (e.g. to the Internet).

## <span id="page-37-1"></span>**SMTP (email)**

Enter the host names or addresses for your primary and secondary mail servers in the fields provided, to enable the sending of event and error email messages from the camera to predefined addresses via SMTP.

## <span id="page-37-2"></span>**UPnP™**

The camera includes support for UPnP, which is enabled by default. If also enabled on your computer, the camera will automatically be detected and a new icon will be added to "My Network Places."

**Note:** UPnP must also be enabled on your Windows XP or ME computer. To do this, open the Control Panel from the **Start Menu** and select **Add/Remove Programs**. Select **Add/Remove Windows Components** and open the **Networking Services** section. Click **Details** and then select **UPnP** as the service to add.

## <span id="page-38-4"></span><span id="page-38-0"></span>**RTP (multicast)**

<span id="page-38-6"></span>Multicast must be enabled for these settings to take effect. The settings are only valid when MPEG-4 is used as the video format. Multicast is automatically configured and should normally not be changed. Enter the IP address and the port number to use for the video stream in the required fields.

Only IP addresses within certain ranges can be used for multicasting. The camera has been pre-configured with an address from these ranges, and this does not normally need to be changed. Please contact your network administrator if you have special requirements.

- **Notes:** •The viewers do not need to know this IP address or port number, only the main IP address or host name used for accessing the camera.
	- •Setting the video port number to 0 means a random port number will be used.

If IP packets (i.e. data) fail to be delivered to their destination within a reasonable length of time the number entered in the **Time to live** field tells the network routers when to discard the packet. The value is usually measured in 'hops', i.e. the number of network routers that can be passed before the packet arrives at its destination or is dropped.

## <span id="page-38-7"></span><span id="page-38-5"></span><span id="page-38-1"></span>**Ports & Devices**

**I/O Ports** - the pinout, interface support and the control and monitoring functions provided by this connector are described in *[The I/O Terminal Connector](#page-46-1)*, on page 47.

## <span id="page-38-2"></span>**LED Settings**

The Status indicator LED on the front of the camera can be set to flash at a configurable interval (or to not light up at all) whenever the unit is accessed. For a listing of all LED behavior, see [page 8,](#page-7-0) or the online help.

**Note:** The LED does not flash when the stream is retrieved using MPEG-4 multicast.

## <span id="page-38-3"></span>**Maintenance**

<span id="page-38-8"></span>**Restart** - The unit is restarted without changing any of the settings. Use this method if the unit is not behaving as expected.

<span id="page-38-9"></span>**Restore** - The unit is restarted and most current settings are reset to the factory default values. The only settings saved are:

- the boot protocol (DHCP or static)
- the static IP address
- the default router
- the subnet mask
- the system time

**Default** - The Default button should be used with caution. Pressing this will return **all** of the camera's settings, including the IP address, to the factory default values. The camera will then have to be re-installed

<span id="page-39-5"></span>**Upgrade Server** - See *[Upgrading the Firmware](#page-41-1)*, on page 42.

<span id="page-39-1"></span>**Backup** - To take a backup of all of the parameters, and any user-defined scripts, click the **Backup** button. If necessary, it is then possible to return to the previous settings if the settings are changed and there is unexpected behavior.

<span id="page-39-3"></span>**Restore** - click the **Browse** button to locate the saved backup file (see above) and then click the **Restore** button. The settings will be restored to the previous configuration.

**Note: Backup** and **Restore** can only be used on the same unit running the same firmware. This feature is not intended for the configuration of multiple units or for firmware upgrades.

## <span id="page-39-4"></span><span id="page-39-0"></span>**Support**

The **support overview** page provides valuable information on troubleshooting and contact information, should you require technical assistance.

<span id="page-39-2"></span>**Logs & Reports** - when contacting Axis support, please be sure to provide a valid Server Report with your query.

**View Information** - The **Log file,** the **Server Report** and the **Parameter List** all provide valuable information for troubleshooting and when contacting Axis support.

#### **Configuration**

**Log Level for Log Files** - from the drop-down list, select the level of information to be added to the Log file

**Log Level for Email -** from the drop-down list, select the level of information to send as email and enter the destination email address.

## <span id="page-40-2"></span><span id="page-40-0"></span>**Resetting to the Factory Default Settings**

To reset the camera to the original factory default settings, go to the **System Options > Maintenance** web page (as described in *[Maintenance,](#page-38-3)* on page 39) or use the **Control button** on the underside of the camera (see the illustration on [page 7](#page-6-1)) as described below:

#### <span id="page-40-1"></span>**Using the Control Button**

To reset the camera to the factory default settings using the Control Button:

- 1. Disconnect the power adapter, or the network cable if using PoE (AXIS 211/211A only).
- 2. Press and hold the Control button while reconnecting the power.
- 3. Keep the Control button pressed until the **Status Indicator** color changes to amber (this may take up to 15 seconds).
- 4. Release the Control button.
- 5. When the Status Indicator changes to Green (which may take up to 1 minute), the process is complete and the camera has been reset. The unit will now have the default IP address 192.168.0.90

#### **Advanced**

Scripting is an advanced function that provides the means for customizing and using scripts.

#### **Caution!**

The scripting function is a very powerful tool. Improper use may cause unexpected behavior or even loss of contact with the unit. If a script does cause problems, reset the unit to its factory default settings (in which case, a previously saved backup file will be useful for returning the unit to its latest configuration). **Axis strongly recommends that you do not use this function unless you fully understand the consequences.** Axis support provide no assistance for customized scripts.

For more information, please visit the Developer pages at www.axis.com/developer

**Plain Config** - this function is for the advanced user with previous experience of configuring Axis cameras. All parameters can be set and modified from this page, including the audio encoding format. Help is available via the links on the standard setup pages.

## <span id="page-41-2"></span><span id="page-41-0"></span>**Troubleshooting**

## **Checking the Firmware**

One of your first actions when troubleshooting a problem should be to check the currently installed firmware version. The latest version may contain a correction that fixes your particular problem. The current firmware version in your camera can be seen on the page **Setup > Basic Configuration.**

## <span id="page-41-1"></span>**Upgrading the Firmware**

upgrade has completed. (1-10 minutes.)

Firmware is software that determines the functionality of the camera. When you upgrade the firmware with a file from the Axis Web site, your Axis camera will receive the latest available functionality. Always read the upgrade instructions and release notes available with each new release, before updating the firmware.

- **Note:** Preconfigured and customized settings will be saved when the firmware is upgraded (providing the features are available in the new firmware) although this is not guaranteed by Axis Communications. Always read the instructions and release notes available with each new release, before upgrading the firmware.
	- 1. Save the firmware file to your computer. The latest version of the firmware is available free of charge from the Axis Web site at **www.axis.com/techsup**
	- 2. Go to **Setup > System Options > Maintenance** in the camera's Web pages.
	- 3. In the **Upgrade Server** section, browse to the desired firmware file on your computer. Click **Upgrade**.

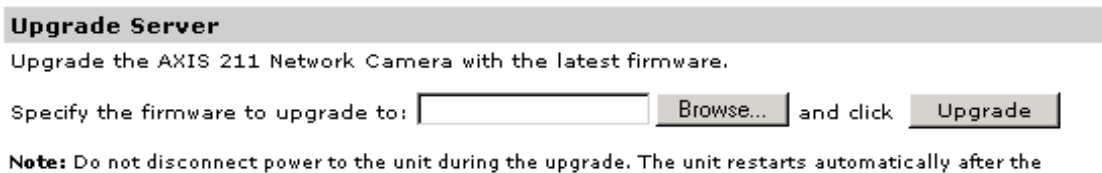

- **Notes:** •After starting the upgrade process, always wait at least 5-10 minutes before restarting the camera, even if you suspect the upgrade has failed.
	- •Your dealer reserves the right to charge for any repair attributable to faulty upgrading by the user.

## <span id="page-42-2"></span><span id="page-42-1"></span><span id="page-42-0"></span>**Emergency Recovery Procedure**

If power or the network connection to the camera is lost during the upgrade, the process will fail and the unit will become unresponsive. A flashing red Status LED indicates a failed upgrade. To recover the unit, follow the steps below. The serial number is found on the label on the underside of the camera.

1. **Unix/Linux** - From the command line, type the following: arp -s <IP address of camera> <Serial number> temp ping -s 408 <IP address of camera>

**Windows** - From a command/DOS prompt, type the following: arp -s <IP address of camera> <Serial number> ping -l 408 -t <IP address of camera>

- 2. If the unit does not reply within a few seconds, restart it and wait for a reply. Press CTRL+C to stop Ping.
- 3. Open a browser and type in the camera's IP address. In the page that appears, use the **Browse** button to select the upgrade file to use, e.g. axis210.bin or axis211.bin. Then click the Load button to restart the upgrade process.
- 4. After the upgrade has completed (1-10 minutes), the unit will automatically restart and show a steady green on the Power and Status LEDs and flashing green or amber on the Network LED.
- 5. Reinstall the camera. Please see the Installation Guide.

If the emergency recovery procedure does not get the camera up and running again, please contact Axis support at www.axis.com/techsup/

## **Axis Support**

If you contact Axis support, please help us to help you solve your problems, by providing the server report, the log file and a brief description of the problem.

**Server Report** - go to **Setup > System Options > Support Overview**. The server report contains important information about the server and its software, as well as a list of the current parameters.

The **Log file** is available from **Setup > System Options > Logs & Reports**. The Log file records events in the unit since the last system restart and can be a useful diagnostic tool when troubleshooting.

### **Symptoms, Possible Causes and Remedial Actions**

#### **Problems setting the IP address**

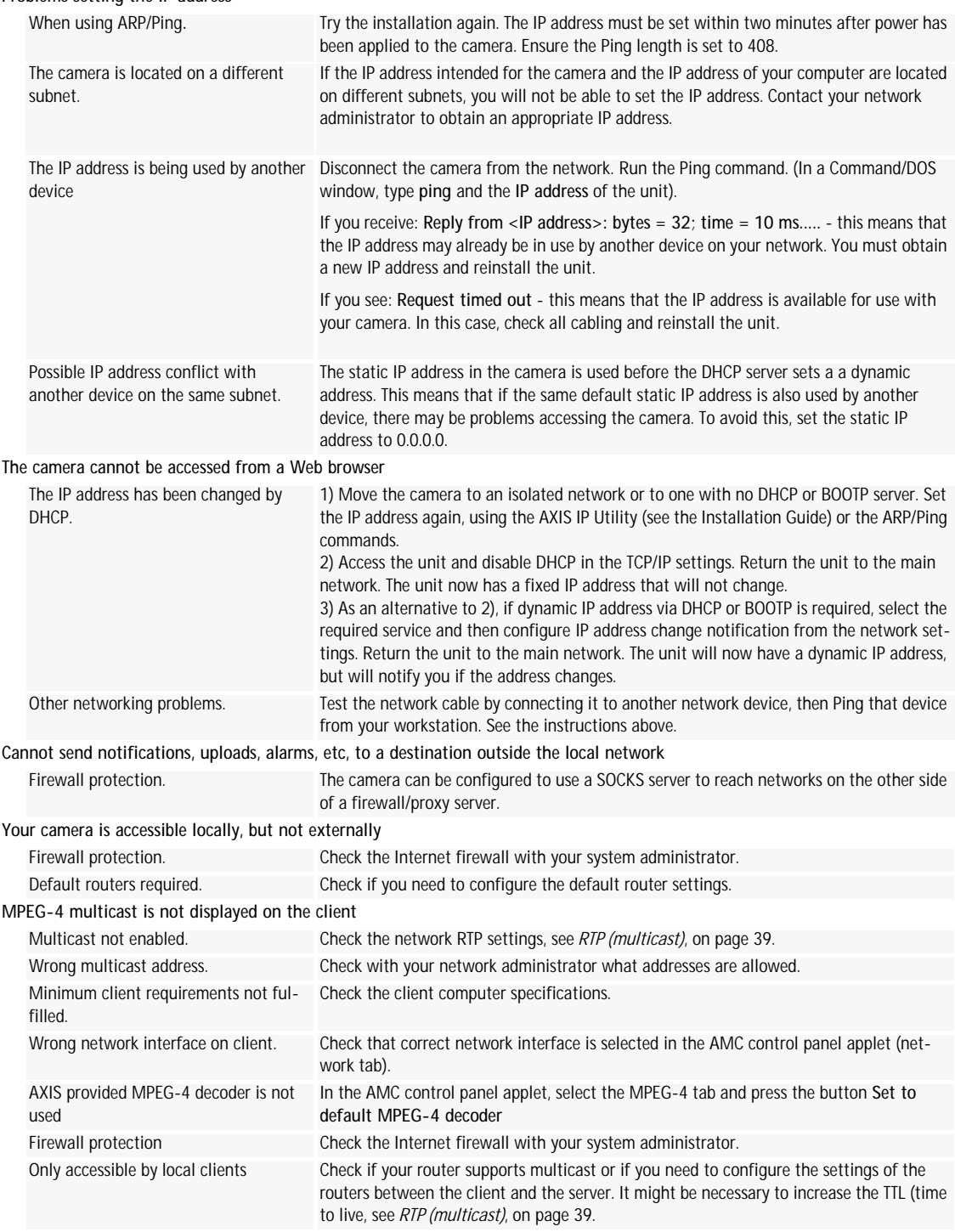

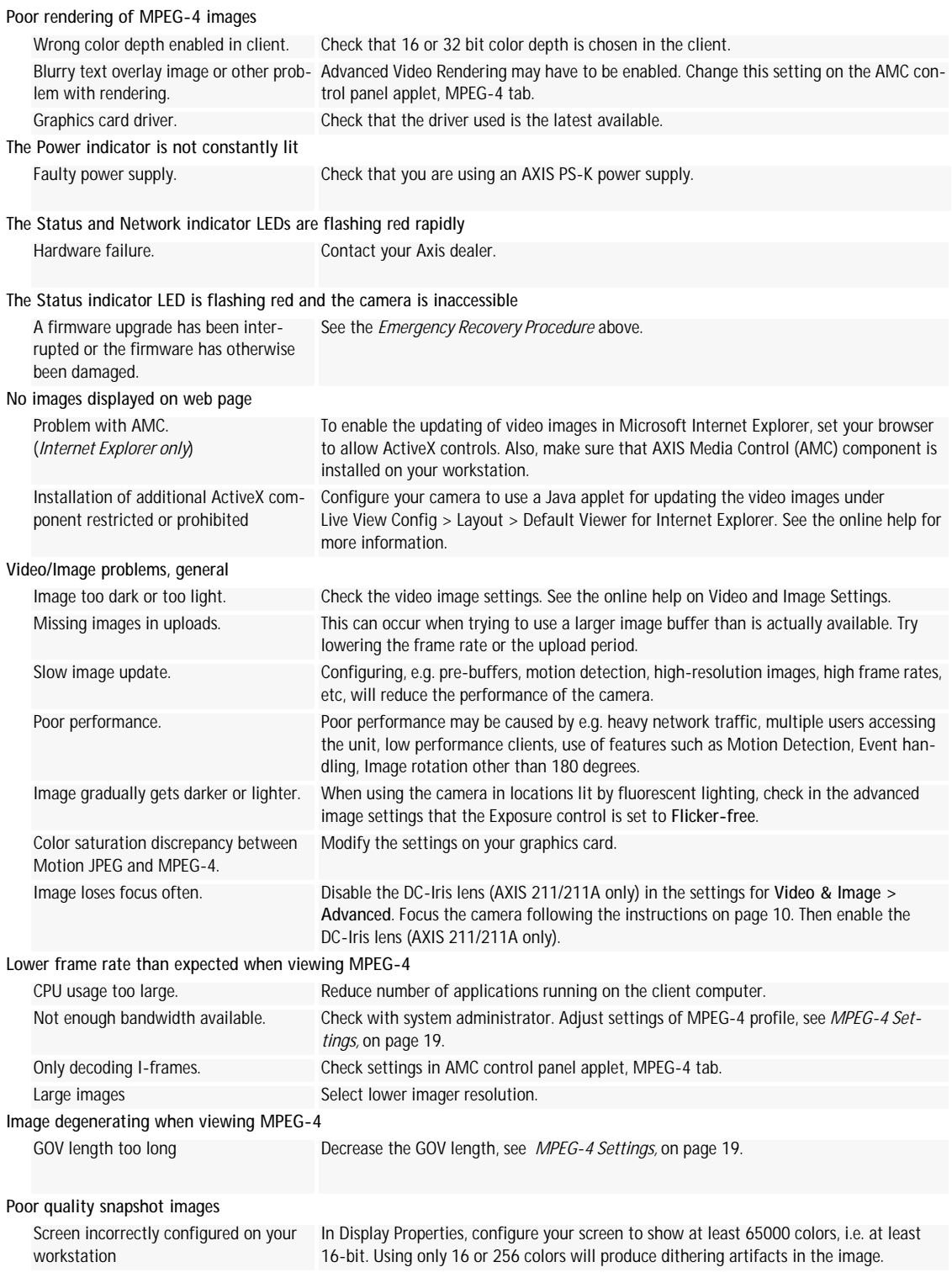

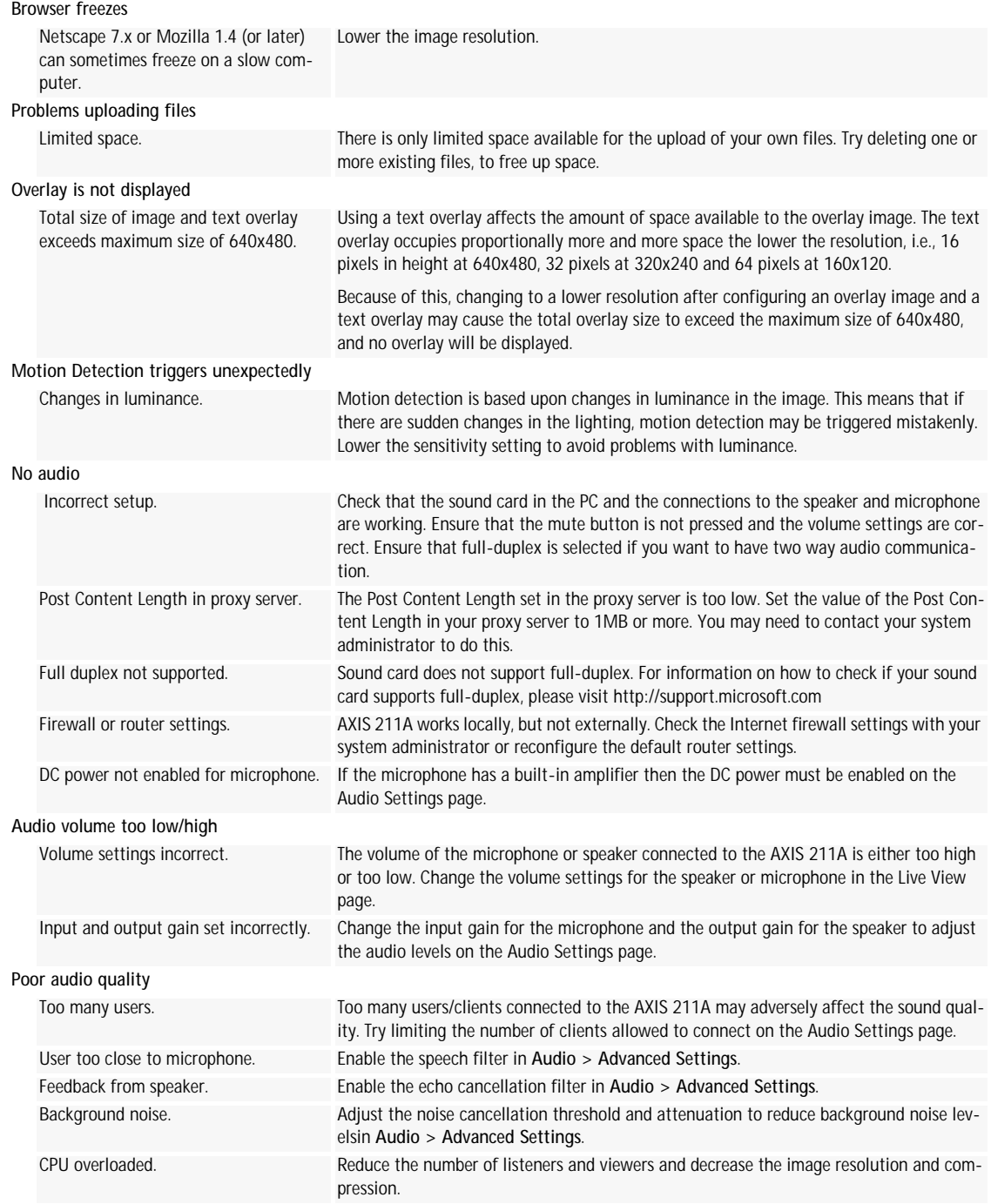

For additional assistance, please contact your reseller or see the support pages on the Axis Website at www.axis.com/techsup

## <span id="page-46-9"></span><span id="page-46-5"></span><span id="page-46-1"></span><span id="page-46-0"></span>**The I/O Terminal Connector**

## **Pinout and Interface**

The 4-pin I/O terminal connector provides the interface to:

- <span id="page-46-7"></span><span id="page-46-6"></span>• 1 transistor output
- <span id="page-46-3"></span>• 1 digital input
- <span id="page-46-2"></span>• auxiliary power and GND

The terminal connector is used in applications for e.g. motion detection, event triggering, time lapse recording, alarm notification via email, image storage to FTP locations, etc.

- **Input** for connecting e.g. a doorbell. If the doorbell is pressed, the **state** changes and the input becomes active (shown under **Event Configuration > Port Status**).
- <span id="page-46-8"></span>• **Output** - connects e.g. an alarm device that can be activated by Output buttons on the **Live View** page, or by an **Event Type**. The output will show as **active** (**Event Configuration > Port Status**) if the alarm device is activated.

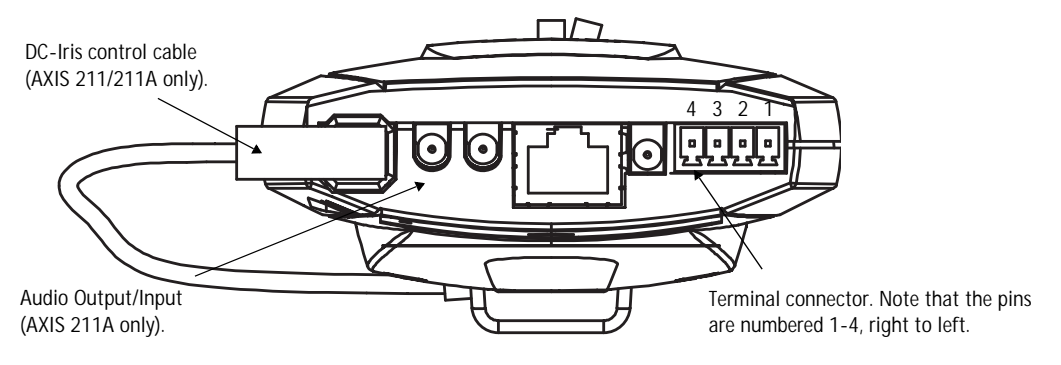

<span id="page-46-4"></span>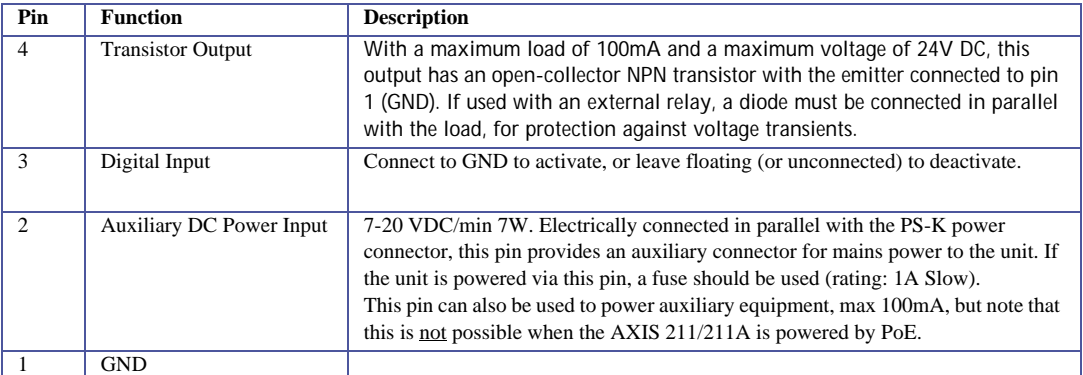

Connect input/output devices to the terminal connector as follows:

- 1. Loosen the corresponding screw on top of the pin (see above for the correct pin to use).
- 2. Push the cable into the connector and secure it by fastening the screw.
- 3. Once devices are connected, connect the terminal connector to the camera, making sure that all cables are securely fastened.

**Schematic Diagram - Terminal Connectors**

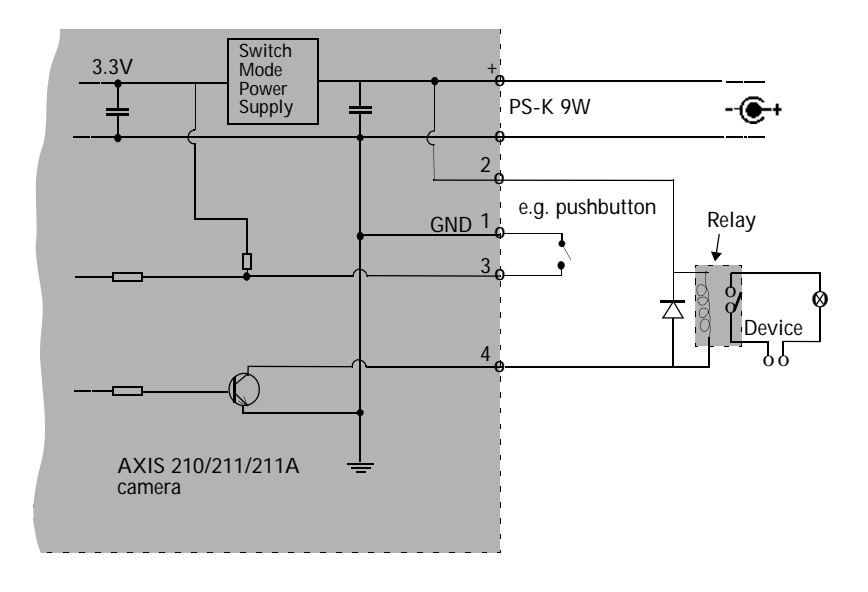

## <span id="page-48-1"></span><span id="page-48-0"></span>**Technical Specifications**

<span id="page-48-2"></span>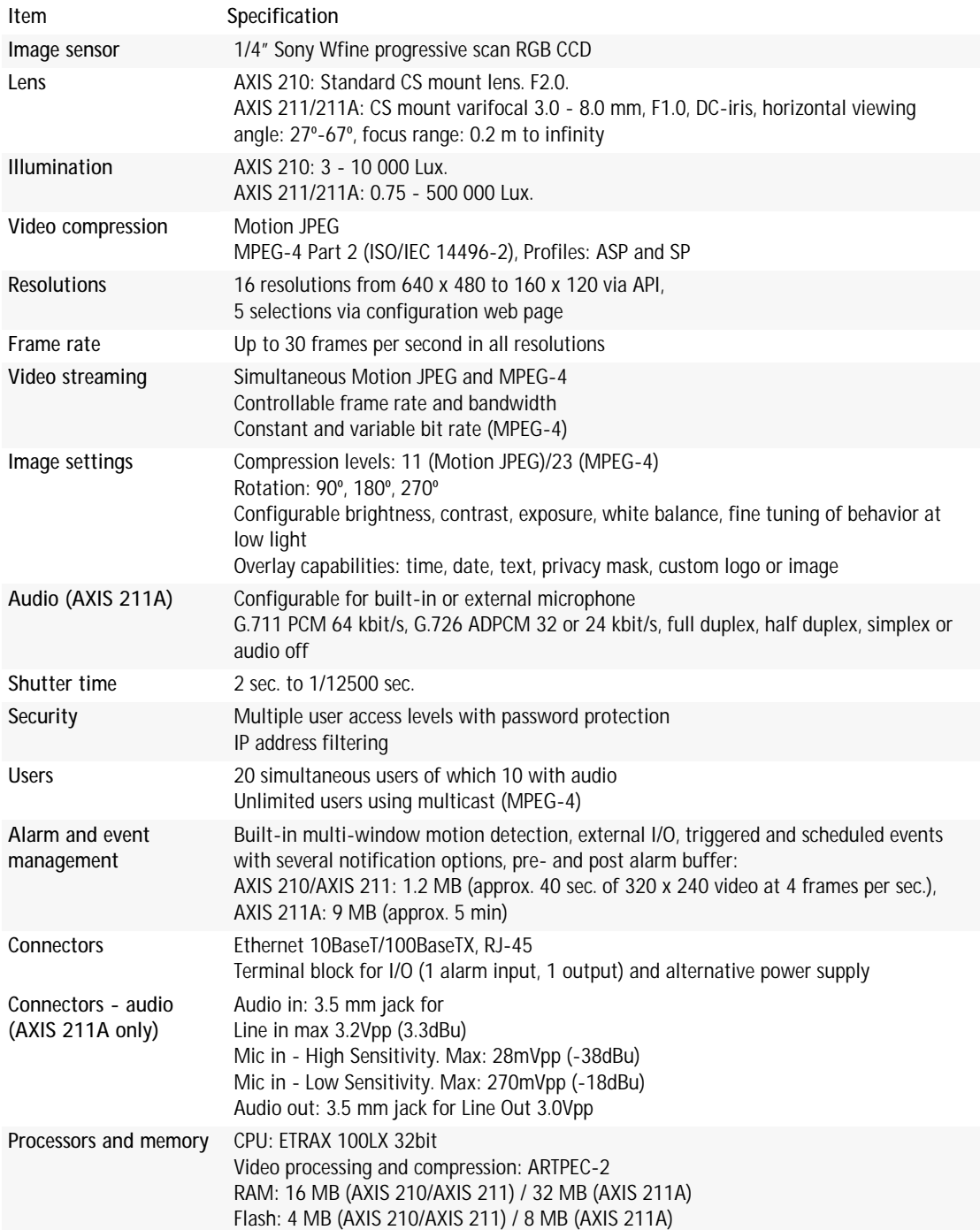

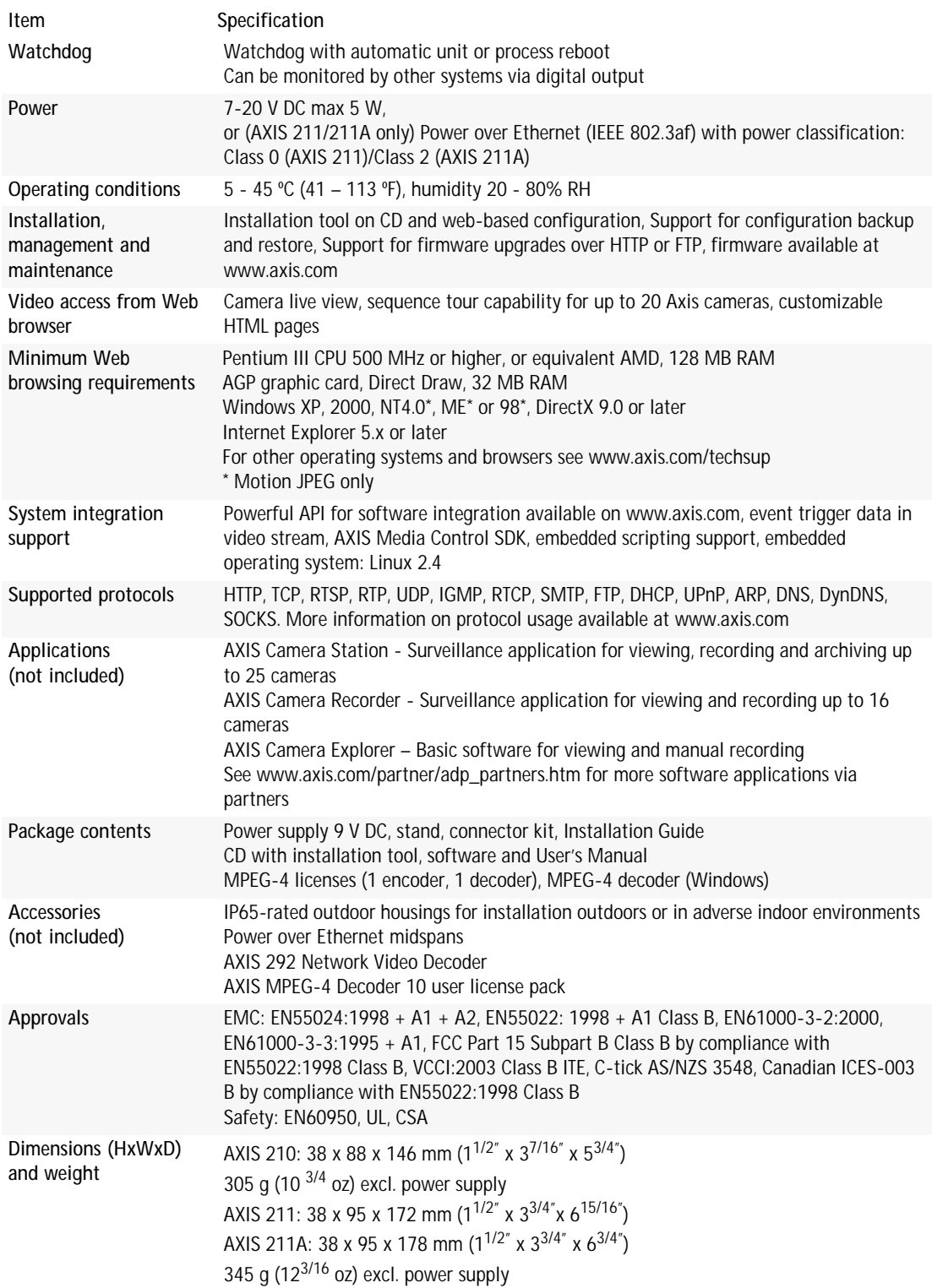

## <span id="page-50-0"></span>**Glossary of Terms**

**Active Speaker** - A speaker with a built-in power amplifier.

**ActiveX** - A control (or set of rules) used by a browser. ActiveX controls are often downloaded and installed automatically as required.

**ADPCM -** Adaptive Differential Pulse Code Modulation. Predicts the analog signal digitally and the difference is coded.

**AMC -** AXIS Media Control. The control required for viewing video images in Internet Explorer. Installs automatically on first use.

**API -** Application Programming Interface. The Axis API can be used for integrating Axis products into other applications.

**ARP** - Address Resolution Protocol. A protocol for assigning an IP address to a physical device address that is recognized in the local network. The ARP command can be used to set the IP-address for your product.

**ARTPEC** - Axis Real Time Picture Encoder - used for video image compression.

**CCD** - Charge Coupled Device. CCD is one of the two main types of image sensors used in digital cameras. When a picture is taken, the CCD is struck by light coming through the camera's lens. Each of the thousands or millions of tiny pixels that make up the CCD convert this light into electrons.

**CGI** - Common Gateway Interface. A set of rules (or a program) that allows a Web Server to communicate with other programs.

**Client/Server** - Describes the network relationship between two computer programs in which one, the client, makes a service request from another - the server.

**dB (Decibels)** - A unit to measure sound level changes. A 3dB change is the smallest level change we can hear. A 3dB change is actually twice or half the audio power level. A gain of 0dB will leave the signal level unchanged.

**DC-Iris -** This special type of iris is electrically controlled by the Axis camera, to automatically regulate the amount of light allowed to enter.

**DNS -** The Domain Name System (DNS) locates and translates Internet domain names into IP (Internet Protocol) addresses.

**Ethernet** - A widely used networking standard.

**ETRAX** - Axis' own microprocessor.

**Firewall** - A virtual barrier between a LAN (Local Area Network) and other networks, e.g. the Internet.

**FTP** - File Transfer Protocol. Used for the simple transfer of files to and from an FTP-server.

**Full-duplex** - Transmission of data, e.g. audio, in two directions simultaneously.

**G.711** - G.711 is the international standard for encoding telephone audio on 64 kbps channel. It is a pulse code modulation (PCM) scheme operating at 8 kHz sample rate.

**G.726** - Frequently used speech-compression algorithm in telecommunications due to its high perceived speech quality and low resource requirements.

**HAD** - Hole Accumulation Diode. A HAD CCD design allows for more light to reach the imager, which reduces video noise to improve signal-to-noise ratio by up to 6dB (2x better than a standard CCD imager). Particularly effective when shooting in dark situations.

**Half-duplex**- A half-duplex link can communicate in only one direction at a time. Two way communication is possible, but not simultaneously. Walkie-talkies and CB radios mimic this behavior in that you cannot hear the other person if you are talking.

**HTML** - Hypertext Mark-up Language. Used widely for authoring documents viewed in web browsers.

**HTTP** - Hypertext Transfer Protocol. The set of rules for exchanging files (text, images, sound, video, and other files) on the World Wide Web.

**Intranet** - A private network limited to an organization or corporation. Usually closed to external traffic.

**IP** - Internet-Protocol. See TCP/IP.

**IP address** - A unique number used by a network device, to allow it to be identified and found on the network. The 32-bit IP address is made up of four groups (or quads) of decimal digits separated by periods. An example of an IP address is: 192.168.0.1

**ISMA** - Internet Streaming Media Alliance.

**JPEG** - A standard image format, used widely for photographs. Also known as JPG.

**LAN** - A local area network (LAN) is a group of computers and associated devices that typically share common resources within a limited geographical area.

**Linux** - A popular operating system, which is "open source" and practically free of charge.

**Lux** - A standard unit for the measurement of light, where 1 Lux equals the light emitted from a single candle at a distance of one meter.

**Mbit/s** - Megabits per second. A unit for measuring speeds in networks. A LAN might run at 10 or 100 Mbit/s.

**MPEG-4** - A video compression standard that makes good use of bandwidth, and which can provide DVD-quality video streams at less than 1 Mbit/s. .

**Multicast** - A bandwidth-conserving technology that reduces bandwidth usage by simultaneously delivering a single stream of information to multiple network recipients. **NTSC** - National Television Standards Committee. NTSC is the standard format used for televisions in most of North and Central America, and Japan.

**NWAY** - A network protocol that automatically negotiates the highest possible common transmission speed between two devices.

**PAL** - Phase Altering Line. PAL is the standard format used for televisions in most of the world (other than the US, Canada, and Japan).

**PCM** - Pulse Code Modulation. Analog signal converted directly to a digital.

**Ping** - A small utility used for sending data packets to network resources to check that they are working and that the network is intact.

**Pre/post alarm image** - The images from immediately before and after an alarm.

**Protocol** - A special set of rules governing how two entities will communicate. Protocols are found at many levels of communication, and there are hardware protocols and software protocols.

**Router -** A device that determines the next network point to which a packet should be forwarded on its way to its final destination. A router is often included as part of a network switch (see below).

**RTP-** Real-Time Transfer Protocol. A transfer protocol designed for delivery of live contents, e.g. MPEG-4.

**Simplex** - In simplex operation, a network cable or communications channel can only send information in one direction.

**SMTP** - A common e-mail protocol.

**Subnet Mask** - An IP address consists of two components: the network address and the host address. "Subnetting' enables a network administrator to further divide the host part of the address into two or more subnets. The subnet mask identifies the subnet to which an IP address belongs.

**Switch -** Whilst a simple hub transmits all data to all devices connected to it, a switch only transmits the data to the device it is specifically intended for.

**TCP/IP** - Transmission Control Protocol/Internet Protocol. A suite of network protocols that determine how data is transmitted. TCP/IP is used on many networks, including the Internet. TCP keeps track of the individual packets of information and IP contains the rules for how the packets are actually sent and received.

**Unicast** - Communication between a single sender and a single receiver over a network. A new connection is established for each new user.

**UPnP**™ - An "address" on the network. UPnP is an architecture for peer-to-peer network connectivity of intelligent appliances, wireless devices, and PCs.

**URL** - Uniform Resource Locator. An "address" on the network.

**Varifocal -** A varifocal lens provides a wide range of focal lengths, as opposed to a lens with a fixed focal length, which only provides one.

**WAN** - Wide-Area-Network. Similar to a LAN, but on a larger geographical scale.

**Web server** - A program on a computer (server) providing the resources (e.g. web pages) requested by the user (client).

## <span id="page-52-0"></span>**Index**

## **A**

Action [30](#page-29-3) Action Buttons [11,](#page-10-1) [27](#page-26-0) Active/Inactive [11,](#page-10-2) [28](#page-27-1) Administrator [13](#page-12-2) Administrators [35](#page-34-3) Alarm [33,](#page-32-1) [47](#page-46-2) AMC [9](#page-8-2) AMC Viewer Toolbar [12](#page-11-1) Audio [21](#page-20-1) Audio input [23](#page-22-0) Audio Mode [22](#page-21-2) Audio output [23](#page-22-1) Auxiliary Power [47](#page-46-3) AXIS Media Control [20,](#page-19-1) [22](#page-21-3)

### **B**

Backup [40](#page-39-1) Basic Configuration [14](#page-13-1) Buffer Size [32](#page-31-1) Buffers [32](#page-31-2)

#### **C**

CGI links [27](#page-26-1) Configuration [13](#page-12-3) Control Button [8,](#page-7-1) [41](#page-40-1)

#### **D**

Date & Time [35](#page-34-4) DC Power [47](#page-46-4) Default Viewer [28](#page-27-2) DNS Configuration [36](#page-35-1) DNS Server [37](#page-36-0) Domain Name [37](#page-36-1)

#### **E**

Emergency Recovery [43](#page-42-1) Event Servers [30](#page-29-4) Event Types [31](#page-30-3) Events [30](#page-29-2)

External Video [28](#page-27-3) External Video Source [11](#page-10-3)

### **F**

Factory Default Settings [41](#page-40-2) Frame Rate [17](#page-16-0) FTP Server [30](#page-29-5) Full duplex [6,](#page-5-1) [21,](#page-20-2) [22](#page-21-4)

#### **H**

Half duplex [6,](#page-5-2) [21,](#page-20-3) [22](#page-21-5) Host Name [37](#page-36-2) HTML Examples [28](#page-27-4) HTTP API [27](#page-26-2) HTTP Server [30](#page-29-6)

### **I**

I/O Ports [39](#page-38-5) I/O Terminal Block [7,](#page-6-2) [47](#page-46-5) Include Windows [33](#page-32-2) Input [47](#page-46-6) IP Address Filtering [35](#page-34-5)

### **L**

Live View [11,](#page-10-4) [13](#page-12-4) Live View Config [25](#page-24-1) Logs & Reports [40](#page-39-2)

#### **M**

Microphone [23](#page-22-2) Motion Detection [33](#page-32-3) MPEG-4 [5,](#page-4-1) [11,](#page-10-5) [39](#page-38-6)

#### **N**

Network Connector [8](#page-7-2) Network Settings [36](#page-35-2) NTP Server [36](#page-35-3)

#### **O**

Operators [35](#page-34-6) Output [47](#page-46-7) Output Buttons [11,](#page-10-6) [28](#page-27-5) Overlay Settings [17](#page-16-1)

Own Home Page [26](#page-25-0) Own Web Files [25](#page-24-2)

#### **P**

Pinout - I/O connectors [47](#page-46-8) Port Status [34](#page-33-1) Ports & Devices [39](#page-38-7) Post-trigger Buffer [32](#page-31-3) Power Connector [7](#page-6-3) Pre-trigger Buffer [32](#page-31-4) Pulse [11,](#page-10-7) [28](#page-27-6) Push to talk [22](#page-21-6)

#### **R**

Recovery [43](#page-42-2) Referrals [35](#page-34-7) Restart [39](#page-38-8) Restore [39,](#page-38-9) [40](#page-39-3)

### **S**

Scheduled Event [30,](#page-29-7) [32](#page-31-5) Security [35](#page-34-8) Sequence Mode [11,](#page-10-8) [29](#page-28-1) Server Time [36](#page-35-4) Services [36](#page-35-5)

Setup Tools [14](#page-13-2) Simplex [6,](#page-5-3) [21](#page-20-4) Snapshot button [11](#page-10-9) Support [40](#page-39-4) System Options [35](#page-34-9) System Options Overview [15](#page-14-0)

#### **T**

TCP Server [30](#page-29-8) TCP/IP Settings [36](#page-35-6) Terminal Block [47](#page-46-9) Time Mode [36](#page-35-7) Triggered Event [30](#page-29-9) Troubleshooting [42](#page-41-2)

#### **U**

Upgrade Server [40](#page-39-5) Uploading web files [25](#page-24-3) User Defined Links [27](#page-26-3) Users [14,](#page-13-3) [35](#page-34-10)

#### **V**

Video Stream [17](#page-16-2) View Size [11](#page-10-10)